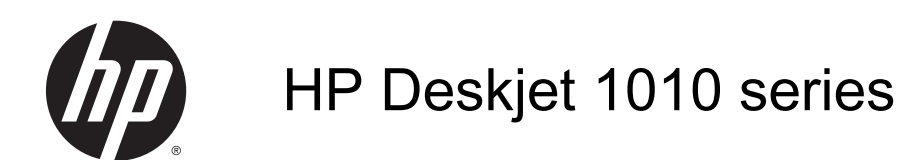

# **Sisukord**

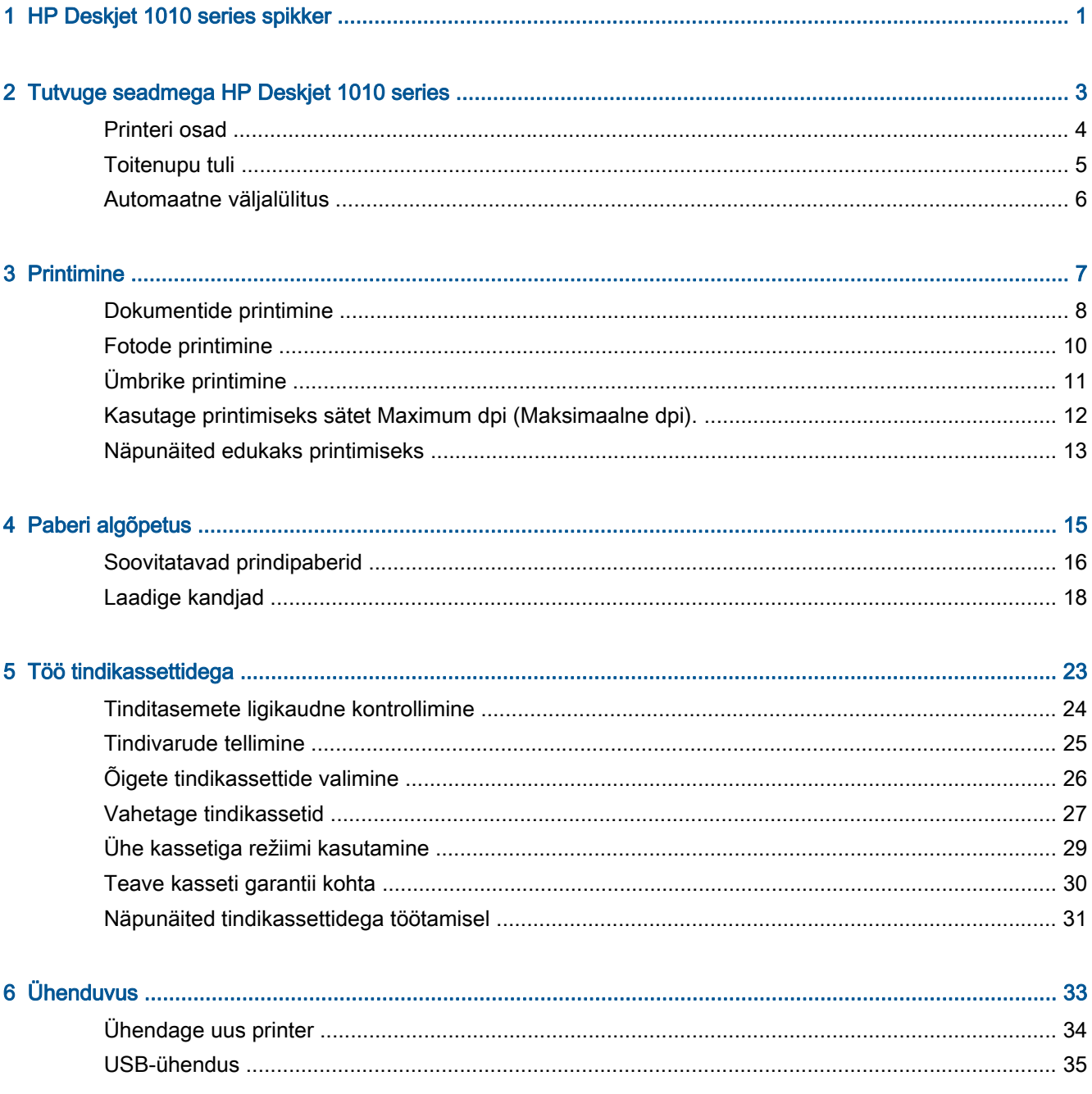

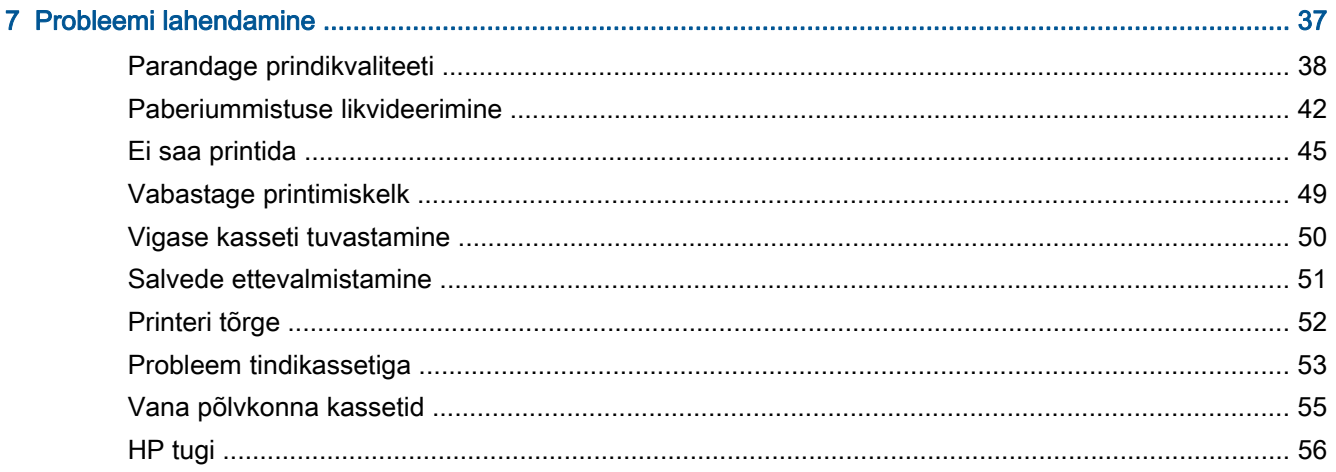

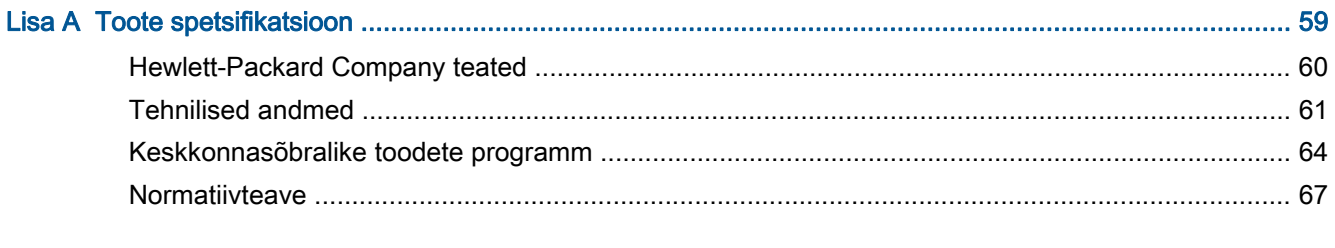

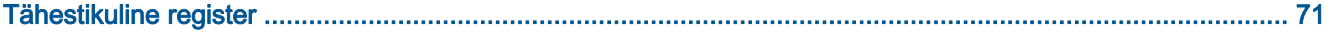

# <span id="page-4-0"></span>1 HP Deskjet 1010 series spikker

Õppige seadet HP Deskjet 1010 series kasutama

- [Printeri osad lk 4](#page-7-0)
- [Toitenupu tuli lk 5](#page-8-0)
- [Laadige kandjad lk 18](#page-21-0)
- [Vahetage tindikassetid lk 27](#page-30-0)
- [Paberiummistuse likvideerimine lk 42](#page-45-0)

# <span id="page-6-0"></span>2 Tutvuge seadmega HP Deskjet 1010 series

- [Printeri osad](#page-7-0)
- [Toitenupu tuli](#page-8-0)
- [Automaatne väljalülitus](#page-9-0)

## <span id="page-7-0"></span>Printeri osad

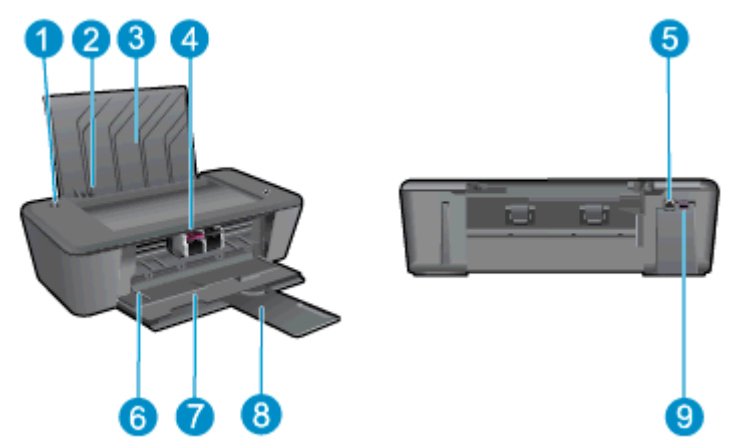

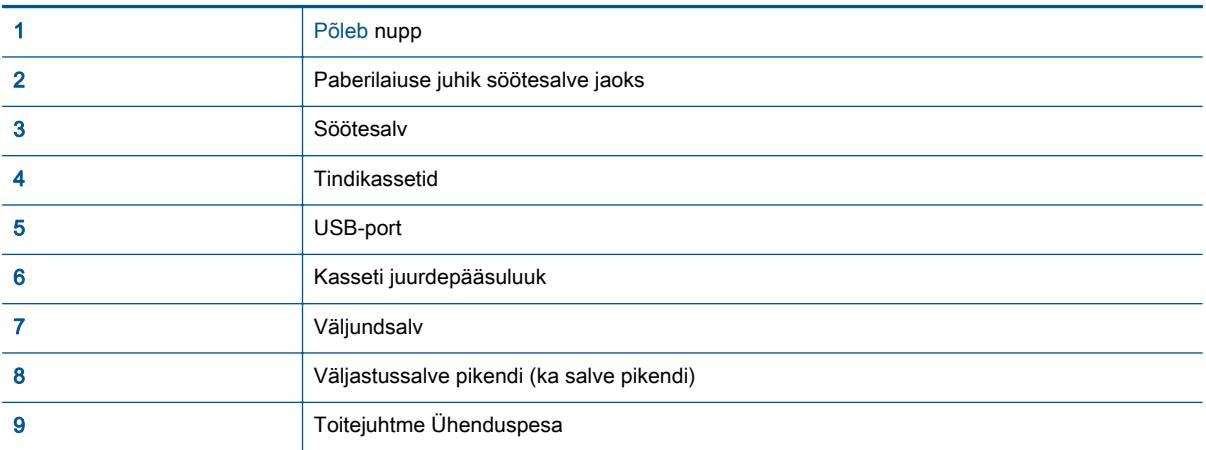

## <span id="page-8-0"></span>Toitenupu tuli

Joonis 2-1 Toitenupu tuli

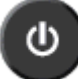

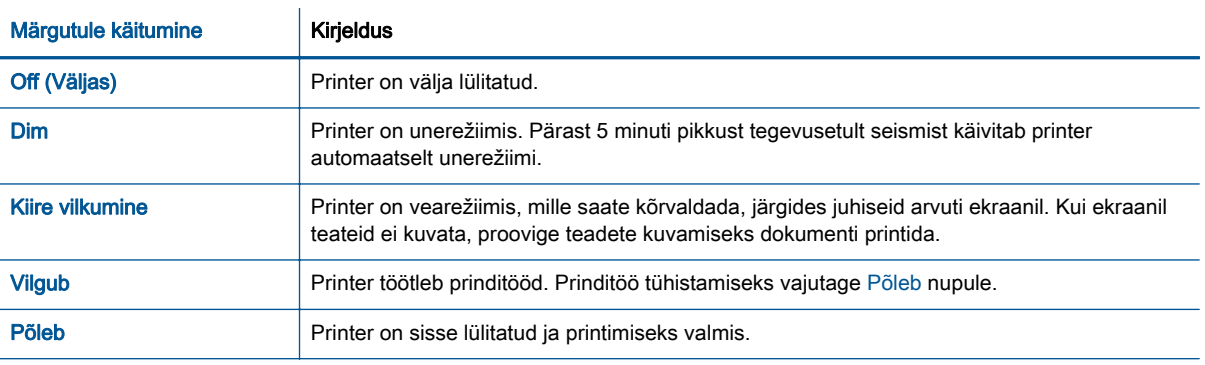

MÄRKUS. Kui kõrvaldasite paberiummistuse või printeril oli paber otsas, peate printimise jätkamiseks vajutama nuppu Põleb. Kui te vajutate Põleb nupule kahe sekundi jooksul kaks korda, siis lülitub printer välja.

### <span id="page-9-0"></span>Automaatne väljalülitus

Automaatne väljalülituson printeri sisselülitamisel vaikimisi lubatud. Kui funktsioon Automaatne väljalülitus on lubatud, lülitub printer pärast kahe tunni pikkust tegevusetult seismist energia säästmiseks automaatselt välja. Automaatne väljalülitus lülitab printeri täielikult välja, mistõttu tuleb selle uuesti sisselülitamiseks vajutada nuppu Põleb. Võrgupesa või WiFi-ühendusega varustatud printeritel on Automaatne väljalülitus automaatselt välja lülitatud juhul, kui printer leiab võrgukaabli või WiFi-ühenduse. Isegi, kui Automaatne väljalülitus on välja lülitatud, kuid printerit pole viie minuti jooksul kasutatud, käivitab see energia säästmiseks unerežiimi.

#### Sätte Automaatne väljalülitus muutmiseksprinteri tarkvara

- 1. Sõltuvalt kasutatavast operatsioonisüsteemist toimige printeri tarkvara avamiseks järgmiselt.
	- Windows 8: Tehke paremklõps avakuva tühjal kohal, klõpsake rakenduseriba valikul All Apps (Kõik rakendused) ja seejärel klõpsake printeri nimega ikoonil.
	- Windows 7, Windows Vista ja Windows XP: Klõpsake arvuti töölaua nupul Start (Start), valige All Programs (Kõik programmid), klõpsake valikul HP, klõpsake valikul HP Deskjet 1010 series ja seejärel klõpsake valikul HP Deskjet 1010 series.
- 2. Klõpsake rakenduses printeri tarkvara üksust Print (Printimine) ja seejärel utiliidi Printer Toolbox (Printeri tööriistakast) avamiseks üksust Maintain Your Printer (Printeri haldamine).
- 3. Kuvatakse dialoogiaken Printer Toolbox (Printeri tööriistakast).
- 4. Klõpsake käsku Advanced Settings (Täpsemad sätted) ja järgige ekraanil kuvatavaid juhiseid.

Kui olete sätte muutnud, töötab printer teie valitud sättega.

# <span id="page-10-0"></span>3 Printimine

See jaotis sisaldab järgmisi teemasid:

- [Dokumentide printimine](#page-11-0)
- [Fotode printimine](#page-13-0)
- [Ümbrike printimine](#page-14-0)
- [Kasutage printimiseks sätet Maximum dpi \(Maksimaalne dpi\).](#page-15-0)
- [Näpunäited edukaks printimiseks](#page-16-0)

## <span id="page-11-0"></span>Dokumentide printimine

#### Paberi salvepanek

- 1. Veenduge, et väljastussalv oleks avatud.
- 2. Veenduge, et söötesalves on paberit.

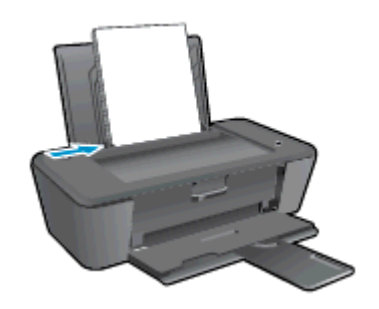

#### Dokumendi printimine

- 1. Klõpsake tarkvararakenduses nupul Print (Prindi).
- 2. Veenduge, et printer on valitud.
- 3. Klõpsake nuppu, mis avab dialoogiakna Properties (Atribuudid).

Olenevalt tarkvararakendusest võib selle nupu nimi olla Properties (Atribuudid), Options (Valikud või Suvandid), Printer Setup (Printeri häälestus või seadistus), Printer Properties (Printeri atribuudid), Printer või Preferences (Eelistused).

- 4. Tehke sobivad valikud.
	- Valige vahekaardil Layout (Paigutus) kas Portrait (Vertikaalne) või Landscape (Horisontaalne).
	- Valige vahekaardil Paper/Quality (Paber/Kvaliteet) ripploendist Media (Kandja) sobiv paberi tüüp ja prindikvaliteet.
	- Klõpsake nupul Advanced (Täpsem) ja valige ripploendist Paper Size (Paberi formaat) sobiv paberi formaat.
- 5. Klõpsake dialoogiakna Properties (Atribuudid) sulgemiseks OK.
- 6. Printimise alustamiseks klõpsake Print (Prindi) või OK.

#### Lehe mõlemale poolele printimine

- 1. Klõpsake tarkvararakenduses nuppu Print (Prindi).
- 2. Veenduge, et printer on valitud.
- 3. Klõpsake nuppu, mis avab dialoogiakna Properties (Atribuudid).

Olenevalt tarkvararakendusest võib selle nupu nimi olla Properties (Atribuudid), Options (Valikud), Printer Setup (Printeri häälestus), Printer Properties (Printeri atribuudid), Printer või Preferences (Eelistused).

- 4. Tehke sobivad valikud.
	- Valige vahekaardil Layout (Paigutus) kas Portrait (Vertikaalne) või Landscape (Horisontaalne).
	- Valige vahekaardi Paper/Quality (Paber/kvaliteet) ripploendist Media (Kandja) sobiv paberi tüüp ja prindikvaliteet.
	- Klõpsake nuppu Advanced (Täpsemalt) ja valige rippmenüüst Paper Size (Paberi formaat) sobiv paberi formaat.
- 5. Vahekaardil Layout (Paigutus) valige ripploendist Print on Both Sides Manually (Käsitsi kahele poolele printimine) sobiv valik.
- 6. Printimiseks klõpsake nuppu OK.
- 7. Kui dokumendi paarislehed on prinditud, eemaldage dokument väljastussalvest.
- 8. Järgige kuvatavaid juhiseid, asetage paber tagasi sisendsalve tühi pool ülal ja lehe ülemine serv all, seejärel klõpsake valikut Continue (Jätka).

## <span id="page-13-0"></span>Fotode printimine

#### Laadige fotopaber

- 1. Veenduge, et väljastussalv oleks avatud.
- 2. Eemaldage söötesalvest kõik paberilehed ja sisestage fotopaber, prinditav pool üleval.

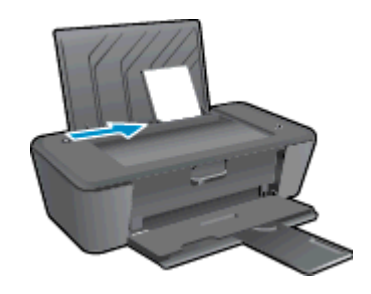

#### Foto printimine fotopaberile

- 1. Klõpsake tarkvararakenduse menüüs File (Fail) käsul Print (Prindi).
- 2. Veenduge, et printer on valitud.
- 3. Klõpsake nuppu, mis avab dialoogiakna Properties (Atribuudid).

Olenevalt tarkvararakendusest võib selle nupu nimi olla Properties (Atribuudid), Options (Valikud või Suvandid), Printer Setup (Printeri häälestus või seadistus), Printer Properties (Printeri atribuudid), Printer või Preferences (Eelistused).

- 4. Tehke sobivad valikud.
	- Valige vahekaardil Layout (Paigutus) kas Portrait (Vertikaalne) või Landscape (Horisontaalne).
	- Valige vahekaardil Paper/Quality (Paber/Kvaliteet) ripploendist Media (Kandia) sobiv paberi tüüp ja prindikvaliteet.
	- Klõpsake nupul Advanced (Täpsem) ja valige ripploendist Paper Size (Paberi formaat) sobiv paberi formaat.

**MÄRKUS.** Maksimaalse eraldusvõime kasutamiseks avage vahekaart Paper/Quality (Paber/ kvaliteet) ja valige ripploendist Media (Kandja) suvand Photo Paper, Best Quality (Fotopaber, parim kvaliteet). Seejärel avage vahekaart Advanced (Täpsemalt) ja valige ripploendist Print in Max DPI (Printimine maksimaalse eraldusvõimega) suvand Yes (Jah). Kui soovite printida hallskaalas maksimaalse DPI-ga, siis valige ripploendis Prindi hallskaalas väärtus Kõrge kvaliteediga hallskaala.

- 5. Dialoogiboksi Properties (Atribuudid) naasmiseks klõpsake nuppu OK.
- 6. Klõpsake dialoogiaknas Print (Printimine) nuppu OK ja seejärel klõpsake nuppu Print (Prindi) või OK.
- **MÄRKUS.** Kui printimine on lõpetatud, siis eemaldage söötesalvest kasutamata jäänud fotopaber. Hoiustage paber nii, et see ei hakkaks lokkima, sest see võib kahandada prinditöö kvaliteeti.

# <span id="page-14-0"></span>Ümbrike printimine

HP Deskjet 1010 series söötesalve saate sisestada korraga ühe või rohkem ümbrikku. Ärge kasutage läikpaberist, reljeefseid, klambritega ega akendega ümbrikke.

**MÄRKUS.** Prinditava teksti ümbrikule paigutamise kohta leiate teavet oma tekstitöötlusprogrammi spikrifailidest.

#### Ümbrikute laadimine

- 1. Veenduge, et väljastussalv oleks avatud.
- 2. Lükake paberilaiuse juhik täies ulatuses vasakule.
- 3. Asetage ümbrikud sisendsalve parempoolsesse osasse. Prinditav pool peab jääma üles.
- 4. Asetage ümbrikud printerisse, lükates neid kuni peatumiseni.
- 5. Seadke paberilaiuse juhik kindlalt vastu ümbrike serva.

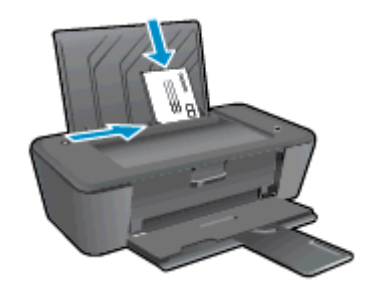

#### Ümbrike printimine

- 1. Klõpsake tarkvararakenduse menüüs File (Fail) käsul Print (Prindi).
- 2. Veenduge, et printer on valitud.
- 3. Klõpsake nuppu, mis avab dialoogiakna Properties (Atribuudid).

Olenevalt tarkvararakendusest võib selle nupu nimi olla Properties (Atribuudid), Options (Valikud või Suvandid), Printer Setup (Printeri häälestus või seadistus), Printer Properties (Printeri atribuudid), Printer või Preferences (Eelistused).

- 4. Tehke sobivad valikud.
	- Valige vahekaardil Layout (Paigutus) kas Portrait (Vertikaalne) või Landscape (Horisontaalne).
	- Valige vahekaardil Paper/Quality (Paber/Kvaliteet) ripploendist Media (Kandja) sobiv paberi tüüp ja prindikvaliteet.
	- Klõpsake nupul Advanced (Täpsem) ja valige ripploendist Paper Size (Paberi formaat) sobiv paberi formaat.
- 5. Klõpsake dialoogiaknas Print (Printimine) nuppu OK ja seejärel klõpsake nuppu Print (Prindi) või OK.

### <span id="page-15-0"></span>Kasutage printimiseks sätet Maximum dpi (Maksimaalne dpi).

Kvaliteetsete ja selgepiiriliste kujutiste fotopaberile printimiseks kasutage maksimaalse dpi režiimi.

Maksimaalse dpi kasutamisel suureneb teiste seadetega võrreldes printimisele kuluv aeg ja vajatakse suuremat hulka mäluruumi.

#### Printimine maksimaalse lahutusvõimega

- 1. Klõpsake tarkvararakenduse menüüs File (Fail) käsul Print (Prindi).
- 2. Veenduge, et printer on valitud.
- 3. Klõpsake nuppu, mis avab dialoogiakna Properties (Atribuudid).

Olenevalt tarkvararakendusest võib selle nupu nimi olla Properties (Atribuudid), Options (Valikud või Suvandid), Printer Setup (Printeri häälestus või seadistus), Printer Properties (Printeri atribuudid), Printer või Preferences (Eelistused).

- 4. Klõpsake vahekaarti Paper/Quality (Paber/Kvaliteet).
- 5. Maksimaalse dpi kasutamiseks valige rippmenüüst Media (Kandja) säte Photo Paper, Best Quality (Fotopaber, parim kvaliteet).
- 6. Klõpsake nuppu Advanced (Täpsemalt).
- 7. Alas Printer Features (Printeri funktsioonid) valige ripploendis Print in Max DPI (Maksimaalse dpi-ga printimine) määrang Yes (Jah).
- 8. Valige rippmenüüs Paper Size (Paberi formaat) sobiv formaat.
- 9. Täpsemate valikute sulgemiseks klõpsake OK.
- 10. Kinnitage vahekaardil Layout (Paigutus) suvandi Orientation (Suund) valik, ning seejärel klõpsake printimiseks OK.

### <span id="page-16-0"></span>Näpunäited edukaks printimiseks

Eduka printimise tagamiseks peavad HP kassetid olema töökorras ja sisaldama piisavas koguses tinti, paber peab olema korralikult sisestatud ning printeris olema määratud õiged seaded.

#### Tindikassettidega seotud näpunäited

- Kasutage HP originaal-tindikassette.
- Paigaldage nii musta tindi kui kolmevärvilise kassetid õigesti.

Lisateavet leiate jaotisest [Vahetage tindikassetid lk 27](#page-30-0).

● Kontrollige tindi hinnangulist taset, et veenduda, kas tinti on piisavalt.

Lisateavet leiate jaotisest [Tinditasemete ligikaudne kontrollimine lk 24.](#page-27-0)

● Kui printimise kvaliteet ei ole piisav, leiate lisainfot [Parandage prindikvaliteeti lk 38](#page-41-0).

#### Nõuanded paberi laadimiseks

- Laadige pakk paberit (mitte ainult üks leht). Paberiummistuse vältimiseks peavad paberipakis olema ühe suuruse ja tüübiga paberid.
- Laadige paber prinditav pool üleval.
- Hoolitsege selle eest, et söötesalve laaditud paberid oleksid tasaselt ja servad poleks murtud ega rebenenud.
- Reguleerige sisendsalves olevat laiusejuhikut, et see paikneks korralikult kogu paberipaki vastas. Veenduge, et laiusejuhik ei kooluta sisendsalves olevat paberit.

Lisateavet leiate jaotisest [Laadige kandjad lk 18.](#page-21-0)

#### Nõuanded printeri seadistamiseks

- Valige vahekaardil Paper/Quality (Paber/Kvaliteet) ripploendist Media (Kandia) sobiv paberi tüüp ja prindikvaliteet.
- Valige sobiv paberi suurus Paper Size (Paberi formaat) ripploendist, mille leiate dialoogiaknast Advanced Options (Täpsemad suvandid). Menüüle Advanced Options (Täpsemad suvandid) juurde pääsemiseks klõpsake sakil Layout (Paigutus) või Paper/Quality (Paber/kvaliteet) nuppu Advanced (Täpsemalt).
- Printimise vaikesätete muutmiseks klõpsake Print (Printimine) ja seejärel dialoogiaknas printeri tarkvara Set Preferences (Määra eelistused).

Sõltuvalt kasutatavast operatsioonisüsteemist toimige printeri tarkvara avamiseks järgmiselt.

- Windows 8: Tehke paremklõps avakuva tühjal kohal, klõpsake rakenduseriba valikul All Apps (Kõik rakendused) ja seejärel klõpsake printeri nimega ikoonil.
- Windows 7, Windows Vista ja Windows XP: Klõpsake arvuti töölaua nupul Start (Start), valige All Programs (Kõik programmid), klõpsake valikul HP, klõpsake valikul HP Deskjet 1010 series ja seejärel klõpsake valikul HP Deskjet 1010 series.
- Kui soovite kasutada printimiseks ainult musta tinti, klõpsake nuppu Advanced (Täpsemalt). Rippmenüüst Print in Grayscale (Halliskaalas printimine) valige Black Ink Only (Ainult must tint), seejärel klõpsake nuppu OK.

#### Märkused

- HP originaal-tindikassetid on mõeldud HP printerite jaoks ja testitud koos paberiga, et teil oleks hõlpsam ikka ja jälle häid tulemusi saada.
- **MÄRKUS.** HP ei saa anda garantiid teiste tootjate tarvikute kvaliteedile ega töökindlusele. Garantii ei kata mitte-HP tarvikute kasutamisest tingitud seadme hooldus- ja parandustöid.

Kui arvate, et ostsite HP originaal-tindikassetid, avage aadress

[www.hp.com/go/anticounterfeit](http://www.hp.com/go/anticounterfeit)

Tinditaseme hoiatused ja tähised pakuvad oletatavaid väärtusi vaid planeerimiseesmärkideks.

**MÄRKUS.** Kui kuvatakse madala tinditaseme hoiatusteade, hoidke võimaliku printimisviivituse vältimiseks asenduskassett käepärast. Tindikassette ei pea asendama enne, kui prindikvaliteet muutub vastuvõetamatuks.

● Dokumente võib printida paberi mõlemale küljele.

# <span id="page-18-0"></span>4 Paberi algõpetus

HP printerisse saate sisestada mitmesugust tüüpi ja eri formaadis paberit (sh formaadid Letter või A4, fotopaber ja ümbrikud).

See jaotis sisaldab järgmisi teemasid:

- [Soovitatavad prindipaberid](#page-19-0)
- [Laadige kandjad](#page-21-0)

### <span id="page-19-0"></span>Soovitatavad prindipaberid

Kui soovite parimat printimiskvaliteeti, soovitab HP kasutada HP pabereid, mis on välja töötatud konkreetselt seda tüüpi projekti jaoks, mida prindite.

Olenevalt teie riigist/regioonist ei pruugi kõiki pabereid olla saadaval.

#### ColorLok

● Igapäevaste dokumentide printimise ja kopeerimise jaoks soovitab HP kasutada ColorLoki logoga tavapaberit. Kõiki ColorLoki logoga pabereid on eraldi testitud, et nende usaldusväärsus ja printimiskvaliteet vastaksid kõrgetele standarditele ning et printida täpseid, ergsavärvilisi ja tugevalt mustade toonidega dokumente, mis kuivavad kiiremini kui tavapaber. Küsige suurematelt paberitootjatelt ColorLoki logoga pabereid, mille kaal ja suurus varieeruvad.

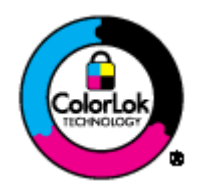

#### Fotode printimine

#### **Fotopaber HP Premium Plus**

Fotopaber HP Premium Plus on HP kõrgeima kvaliteediga fotopaber, mis tagab teile parimad fotod. Kui kasutate fotopaberit HP Premium Plus, saate printida kaunid fotod, mis kuivavad hetkega, nii et saate neid kohe pärast printerist võtmist teistega jagada. See paber on saadaval mitmesuguses formaadis, sh A4,  $8.5 \times 11$  tolli,  $4 \times 6$  tolli (10 x 15 cm),  $5 \times 7$  tolli (13 x 18 cm) ja 11 x 17 tolli (A3), ning kaht tüüpi pinnaga: läikiv või poolläikiv. Sobib ideaalselt raamimiseks, väljapanemiseks või parimate fotode kinkimiseks, samuti spetsiaalsete fotoprojektide jaoks. Fotopaber HP Premium Plus tagab erakordselt head tulemused, profikvaliteedi ja vastupidavuse.

#### **Fotopaber HP Advanced**

Paks fotopaber kuivab koheselt, et selle käsitsemisel ei tuleks tahmaga jännata. Paber on vee-, määrdumis-, sõrmejälje- ja niiskuskindel. Prinditud dokumendid näivad professionaalses fotolaboris tehtud piltidele üsna sarnased. Paber on saadaval mitmesuguses formaadis, sh A4, 8.5 x 11 tolli, 10 x 15 cm (4 x 6 tolli), 13 x 18 cm (5 x 7 tolli). See on happevaba, et dokumentide eluiga oleks pikem.

#### • Fotopaber HP Everyday

Printige värvirikkaid igapäevaseid kaadreid madala hinnaga, kasutades argifotode jaoks kavandatud paberit. See soodsa hinnaga fotopaber kuivab kiiresti ja on seetõttu kergesti käsitsetav. Printige teravaid ja täpseid pilte, kasutades kõnealust paberit mis tahes inkjetprinteriga. Läikiv paber on saadaval mitmesuguses formaadis, sh A4, 8.5 x 11 tolli, and 10 x 15 cm (4 x 6 tolli). See on happevaba, et fotode eluiga oleks pikem.

#### Äridokumendid

#### HP Premium Presentation Paper või HP Professional Paper 120

Kõnealused rasked kahepoolsed matid paberitüübid sobivad ideaalselt ettekannete, ettepanekute, aruannete ja infolehtede printimiseks. Paberite kaal on suurem, et nende muljetavaldav välimus ja struktuur pääseksid mõjule.

#### HP Brochure Paper või HP Professional Paper 180

Kõnealuste paberitüüpide läikivad või matid pinnad on mõeldud kahepoolseks kasutuseks. Sellised paberid sobivad suurepäraselt fotode reproduktsioonide ja reklaamtrükiste printimiseks aruannete kaantele, eriesitlustele, brošüüridele, plaadiümbristele ja kalendritele.

#### Igapäevane printimine

#### ● HP Bright White Inkjet Paper (HP säravvalge paber tindiprintimiseks)

HP Bright White Inkjet Paper esitab värvid kontrastselt ja teksti selgepiiriliselt. Paber on piisavalt läbipaistmatu kahepoolseks värviliseks printimiseks, mistõttu sobib ideaalselt infolehtede, aruannete ja flaierite printimiseks. Sellel on ColorLok tehnoloogia, et paber vähem määriks ning eristuksid tugevalt mustad toonid ja erksad värvid.

#### HP printimispaber

HP Printing Paper on kõrgekvaliteediline mitmeotstarbeline paber. Sellele paberile printimisel on kujutis selgem kui neil dokumentidel, mis on prinditud standardsele mitmeotstarbelisele paljunduspaberile. Sellel on ColorLok tehnoloogia, et paber vähem määriks ning eristuksid tugevalt mustad toonid ja erksad värvid. See on happevaba, et dokumentide eluiga oleks pikem.

#### Kontoripaber HP Office Paper

HP Office Paper on kvaliteetne mitmeotstarbeline paber. See sobib koopiate, visandite, memode ja muude igapäevaste dokumentide printimiseks. Sellel on ColorLok tehnoloogia, et paber vähem määriks ning eristuksid tugevalt mustad toonid ja erksad värvid. See on happevaba, et dokumentide eluiga oleks pikem.

#### ● Paber HP Office Recycled Paper

HP makulatuurist valmistatud paber on mitmeotstarbeline kvaliteetpaber, milles on 30% ulatuses ümbertöödeldud kiudainet. Paberi valmistamisel on rakendatud tehnoloogiat ColorLok, et paber vähem määriks ning et mustad toonid ja erksad värvid paremini eristuksid.

#### **Eriprojektid**

#### **HP triigitavad siirdepildid**

Triigitavad siirdepildid HP Iron-on Transfers (heledate või valgete kangaste jaoks) on ideaalne lahendus digifotode kandmiseks T-särkidele.

## <span id="page-21-0"></span>Laadige kandjad

Jätkamiseks valige paberisuurus.

#### Täisformaadis paberi sisestamine

1. Tõstke söötesalv üles.

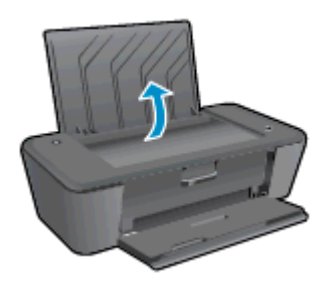

2. Langetage väljastussalv ja tõmmake salve pikendi välja.

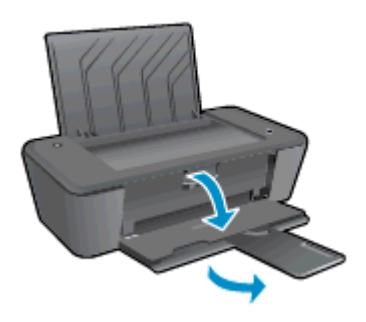

3. Lükake paberilaiuse juhik vasakule.

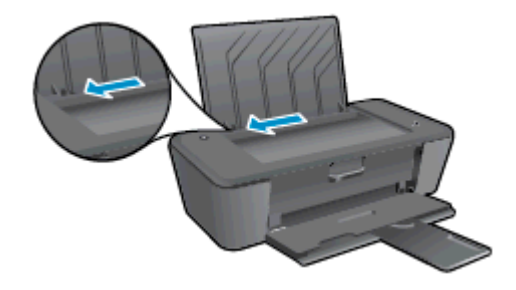

4. Sisestage paberipakk söötesalve, lühem äär all ja prinditav pool üleval. Lükake paberipakk võimalikult kaugele salve, kuni see peatub.

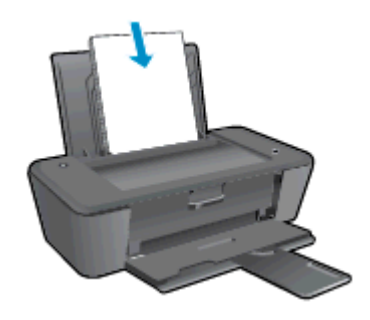

5. Libistage paberilaiuse juhikut paremale, kuni see peatub paberi servas.

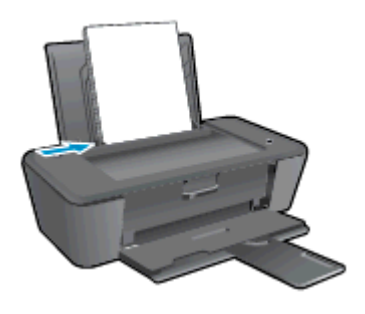

#### Väikseformaadilise paberi sisestamine

1. Tõstke söötesalv üles.

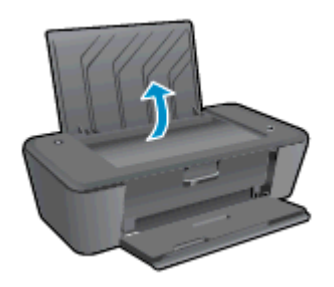

2. Langetage väljastussalv ja tõmmake salve pikendi välja.

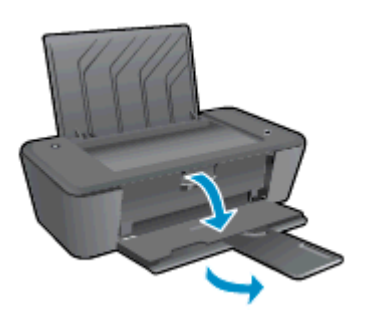

3. Lükake paberilaiuse juhik vasakule.

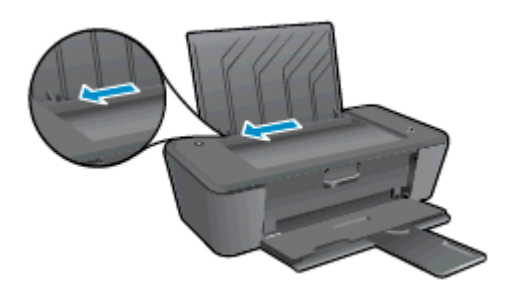

4. Asetage fotopaberi pakk fotosalve, lühem äär all ja prinditav pool üleval. Lükake fotopaberi pakk võimalikult kaugele salve, kuni see peatub.

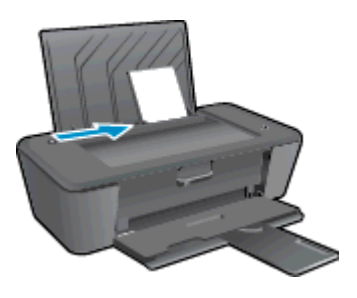

5. Libistage paberilaiuse juhikut paremale, kuni see peatub paberi servas.

#### Ümbrikute laadimine

1. Tõstke söötesalv üles.

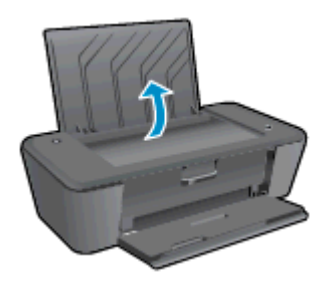

2. Langetage väljastussalv ja tõmmake salve pikendi välja.

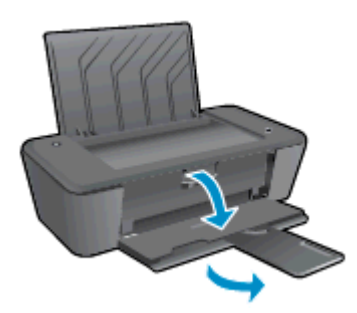

3. Lükake paberilaiuse juhik vasakule ja eemaldage söötesalvest kogu paber.

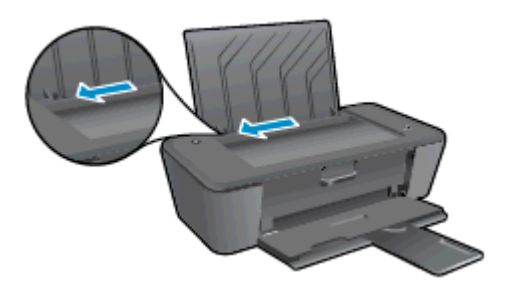

4. Asetage üks või mitu ümbrikku sisendsalve paremasse serva. Lükake ümbrikupakki edasi, kuni see peatub.

Prinditav pool peab jääma üles. Klapp peab jääma vasakule poolele ja alla.

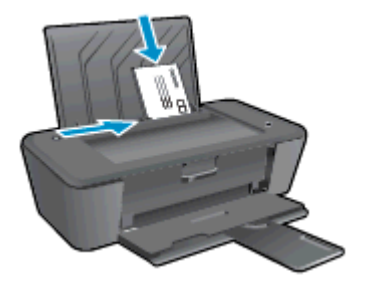

5. Libistage paberilaiuse juhik paremale vastu ümbrikupakki, kuni see peatub.

# <span id="page-26-0"></span>5 Töö tindikassettidega

See jaotis sisaldab järgmisi teemasid:

- [Tinditasemete ligikaudne kontrollimine](#page-27-0)
- [Tindivarude tellimine](#page-28-0)
- [Õigete tindikassettide valimine](#page-29-0)
- [Vahetage tindikassetid](#page-30-0)
- [Ühe kassetiga režiimi kasutamine](#page-32-0)
- [Teave kasseti garantii kohta](#page-33-0)
- [Näpunäited tindikassettidega töötamisel](#page-34-0)

### <span id="page-27-0"></span>Tinditasemete ligikaudne kontrollimine

Tinditaset saab hõlpsasti kontrollida, et hinnata tindikasseti väljavahetamiseni jäänud aega. Tinditase näitab tindikassetti allesjäänud hinnangulist tindikogust.

#### Tinditaseme kontrollimine

- 1. Sõltuvalt kasutatavast operatsioonisüsteemist toimige printeri tarkvara avamiseks järgmiselt.
	- Windows 8: Tehke paremklõps avakuva tühjal kohal, klõpsake rakenduseriba valikul All Apps (Kõik rakendused) ja seejärel klõpsake printeri nimega ikoonil.
	- Windows 7, Windows Vista ja Windows XP: Klõpsake arvuti töölaua nupul Start (Start), valige All Programs (Kõik programmid), klõpsake valikul HP, klõpsake valikul HP Deskjet 1010 series ja seejärel klõpsake valikul HP Deskjet 1010 series.
- 2. Klõpsake rakenduses printeri tarkvara valikut Estimated Ink Levels (Hinnanguline tinditase).

**MÄRKUS.** Kui olete paigaldanud taastäidetud või taastatud tindikasseti või kasseti, mida on kasutatud teises seadmes, on võimalik, et tinditaseme indikaator töötab ebatäpselt või ei toimi.

MÄRKUS. Tinditaseme hoiatused ja tähised pakuvad oletatavaid väärtusi vaid planeerimiseesmärkideks. Kui kuvatakse madala tinditaseme hoiatusteade, hoidke võimaliku printimisviivituse vältimiseks asenduskassett käepärast. Kassette pole vaja asendada enne prindikvaliteedi halvenemist.

MÄRKUS. Tindikassettides olevat tinti kasutatakse printimistoimingutes mitmel viisil, nt toimingu lähtestamisel, mille käigus valmistatakse seade ja tindikassetid printimiseks ette, samuti prindipea hooldamisel, et hoida tindipihustid puhtad ja tindi vool ühtlane. Lisaks sellele jääb kassetti pärast kasutamist tindijääk. Lisateave: [www.hp.com/go/inkusage](http://www.hp.com/go/inkusage).

### <span id="page-28-0"></span>Tindivarude tellimine

Enne kassettide tellimist leidke õige kassetinumber.

#### Kassetinumbri leidmine printerilt

Kassetinumber asub kassetiluugi siseküljel.

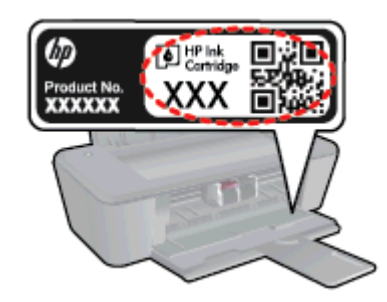

#### Kassetinumbri leidmine programmist printeri tarkvara

- 1. Sõltuvalt kasutatavast operatsioonisüsteemist toimige printeritarkvara avamiseks järgmiselt.
	- Windows 8: Tehke paremklõps avakuva tühjal kohal, klõpsake rakenduseriba valikul All Apps (Kõik rakendused) ja seejärel klõpsake printeri nimega ikoonil.
	- Windows 7, Windows Vista ja Windows XP: Klõpsake arvuti töölaua nupul Start (Start), valige All Programs (Kõik programmid), klõpsake valikul HP, klõpsake valikul HP Deskjet 1010 series ja seejärel klõpsake valikul HP Deskjet 1010 series.
- 2. Klõpsake tarkvaras printeri tarkvara üksust Shop (Kauplus) ja seejärel üksust Shop For Supplies Online (Tarvikute tellimine veebi kaudu).

Kui kasutate seda linki, kuvatakse õige kassetinumber.

Veebi kaudu saate seadmele HP Deskjet 1010 series HP originaaltarvikuid tellida aadressil [www.hp.com/buy/supplies.](http://www.hp.com/buy/supplies) Vastava viiba kuvamisel valige oma riik/regioon, järgige soovitud toote valimiseks kuvatavaid viipasid ning klõpsake siis ühte lehel leiduvatest ostmislinkidest.

MÄRKUS. Tindikassettide veebi kaudu tellimist ei toetata kõigis riikides/regioonides. Kui teie riigis/ regioonis seda ei toetata, saate siiski vaadata tarvikute teavet ja printida välja loendi, mis HP edasimüüja juurde kaasa võtta.

# <span id="page-29-0"></span>Õigete tindikassettide valimine

HP soovitab HP originaaltindikassettide kasutamist. Selleks et printimine alati hästi õnnestuks, on HP originaal-tindikassetid valmistatud HP printerite jaoks ning nende sobivust on testitud.

# <span id="page-30-0"></span>Vahetage tindikassetid

#### Tindikassettide vahetamine

- 1. Veenduge, et toide on sisse lülitatud.
- 2. Sisestage paber.
- 3. Eemaldage vana kassett.
	- a. Avage kassetiluuk ja oodake, kuni printimiskelk liigub printeri keskele.

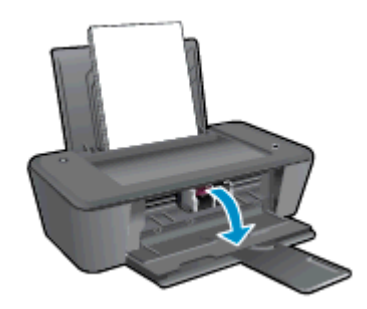

b. Kasseti vabastamiseks vajutage seda allapoole ja eemaldage siis pesast.

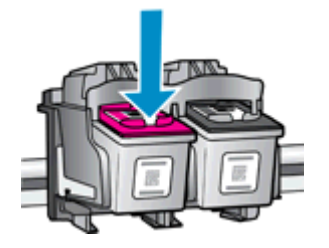

- 4. Paigaldage uus kassett.
	- a. Võtke kassett pakendist välja.

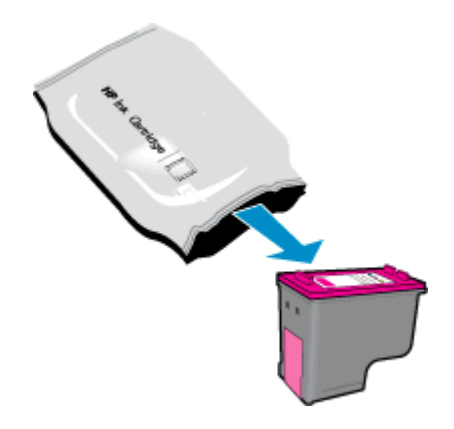

b. Eemaldage kleeplint, tõmmates roosast sakist.

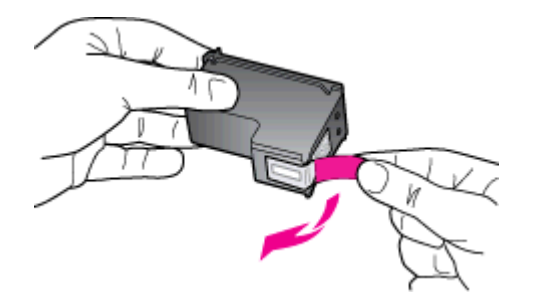

c. Lükake kassetti pilusse, kuni see paika klõpsatab.

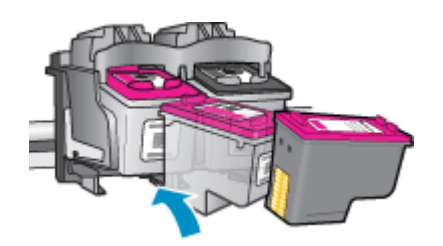

d. Sulgege kasseti ligipääsuluuk.

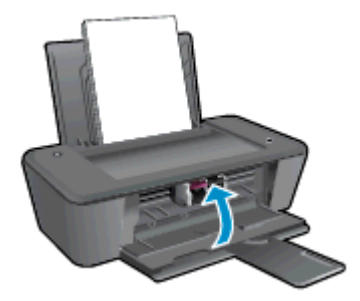

**MÄRKUS.** Pärast uue kasseti paigaldamist dokumenti printima asudes soovitab HP printeri tarkvara teil kassetid joondada.

# <span id="page-32-0"></span>Ühe kassetiga režiimi kasutamine

Selleks et kasutada printerit HP Deskjet 1010 series ainult ühe tindikassetiga, kasutage ühe kasseti režiimi. Printer lülitub ühe kasseti režiimi siis, kui tindikassett eemaldatakse kasseti tugiraamist.

**MÄRKUS.** Kui printer HP Deskjet 1010 series töötab ühe kasseti režiimis, kuvatakse ekraanil sellekohane teade. Kui printeris, millesse on paigaldatud kaks tindikassetti, kuvatakse varutindirežiimile viitav teade, veenduge, et kõigilt tindikassettidelt on kaitseteip eemaldatud. Kui plastteip katab tindikasseti kontakte, ei suuda printer tuvastada, kas tindikassett on paigaldatud.

#### Ühe kassetiga režiimist väljumine

● Ühe kasseti režiimist väljumiseks paigaldage nii musta kui ka kolmevärvilise tindi kassetid HP Deskjet 1010 series.

### <span id="page-33-0"></span>Teave kasseti garantii kohta

HP tindikassettide garantii kehtib, kui toodet kasutatakse ettenähtud HP-printerites. See garantii ei kata HP tinditooteid, mida on taastäidetud, ümbertöödeldud, taastatud, mittesihipäraselt kasutatud või lubamatult muudetud.

Garantiiperioodil on toode garantiiga kaetud seni, kuni HP tint pole otsas ja garantii lõppkuupäev pole möödunud. Tootele märgitud garantii lõppkuupäeva (vormingus AAAA/KK/PP) leiate joonisel osutatud kohast:

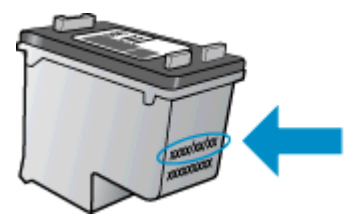

HP piiratud garantii teatise koopia leiate printeriga kaasas olevatest dokumentidest.

### <span id="page-34-0"></span>Näpunäited tindikassettidega töötamisel

Järgige tindikassettidega töötamisel järgmisi juhiseid.

- Printeri kaitsmiseks tindikassettide kuivamise eest tuleb printer alati nupust Põleb välja lülitada ja oodata, kuni nupu Põleb valgus kustub.
- Ärge eemaldage pakendit ega korki enne, kui olete kasseti paigaldamiseks valmis. Korgi jätmine kassetile vähendab tindi aurustumist.
- Paigaldage tindikassetid õigetesse pesadesse. Ühitage kasseti värv ja kujutis pesa värvi ja kujutisega. Veenduge, et kassetid on korralikult pessa kinnitunud.
- Pärast uute tindikassettide paigaldamist joondage printer, kuna see tagab parima prindikvaliteedi. Lisateavet vt siit: [Parandage prindikvaliteeti lk 38](#page-41-0).
- Kui printeri tarkvara kuvab, et tindi ligikaudne tase ühes või mõlemas kassetis on madal, soovitame printimisprobleemide vältimiseks hankida varukassetid. Tindikassette ei pea asendama enne, kui prindikvaliteet muutub vastuvõetamatuks. Lisateavet vt siit: [Vahetage](#page-30-0) [tindikassetid lk 27.](#page-30-0)
- Kui eemaldate ükskõik millisel põhjusel printerist tindikasseti, üritage see võimalikult kiiresti asendada. Printerist välja võetud ja kaitsmata kassetid hakkavad kuivama.
# 6 Ühenduvus

See jaotis sisaldab järgmisi teemasid:

- [Ühendage uus printer](#page-37-0)
- [USB-ühendus](#page-38-0)

## <span id="page-37-0"></span>Ühendage uus printer

Kui te pole printerit arvutiga ühendanud või kui soovite ühendada arvutiga uue samasuguse (sama mudel) printeri, saate ühenduse loomiseks kasutada funktsiooni Connect a new printer (Ühenda uus printer).

**MÄRKUS.** Juhul kui olete printeri tarkvara juba paigaldanud, kasutage seda meetodit.

- 1. Sõltuvalt kasutatavast opsüsteemist toimige järgmiselt.
	- Windows 8: Start ekraanil paremklõpsake tühja kohta, seejärel klõpsake rakenduseribal üksust All Apps (Kõik rakendused).
	- Windows 7, Windows Vista jaWindows XP: Klõpsake arvuti töölaual nuppu Start, valige All Programs (Kõik programmid), klõpsake HP ning seejärel HP Deskjet 1010 series.
- 2. Valige Printer Setup & Software (Printeri häälestus ja tarkvara valik).
- 3. Valige Connect a new printer (Ühenda uus printer). Järgige ekraanile ilmuvaid juhiseid.

## <span id="page-38-0"></span>USB-ühendus

HP Deskjet 1010 series on varustatud seadme taga asuva kiire 2,0 USB-pordiga arvuti ühendamiseks.

#### Printeri ühendamine USB-kaabliga

1. Asetage printeritarkvaraga CD-plaat arvuti CD-seadmesse.

**MÄRKUS.** Ärge ühendage USB-kaablit printeriga enne, kui teil palutakse seda teha.

- 2. Järgige ekraanile ilmuvaid juhiseid. Küsimise korral ühendage printer arvutiga, milleks valige ekraanil Connection Options (Ühenduse suvandid) valik USB.
- 3. Järgige ekraanile ilmuvaid juhiseid.

Kui printeri tarkvara on installitud, toimib printer isehäälestuva seadmena. Kui tarkvara pole installitud, sisestage seadmega kaasas olev CD ja järgige juhiseid.

# 7 Probleemi lahendamine

See jaotis sisaldab järgmisi teemasid:

- [Parandage prindikvaliteeti](#page-41-0)
- [Paberiummistuse likvideerimine](#page-45-0)
- [Ei saa printida](#page-48-0)
- [Vabastage printimiskelk](#page-52-0)
- [Vigase kasseti tuvastamine](#page-53-0)
- [Salvede ettevalmistamine](#page-54-0)
- [Printeri tõrge](#page-55-0)
- **•** [Probleem tindikassetiga](#page-56-0)
- [Vana põlvkonna kassetid](#page-58-0)
- [HP tugi](#page-59-0)

## <span id="page-41-0"></span>Parandage prindikvaliteeti

MÄRKUS. Printeri kaitsmiseks tindikassettide kuivamise eest tuleb printer alati nupust Põleb välia lülitada ja oodata, kuni nupu Põleb valgus kustub.

Prindikvaliteedi parandamine

- 1. Veenduge, et kasutate HP originaal-tindikassette.
- 2. Kontrollige printeri tarkvara, kas olete valinud rippmenüüs Media (Kandja) õige paberitüübi ja prindikvaliteedi.

Klõpsake rakenduses printeri tarkvara üksust Print (Printimine) ja seejärel prindiatribuutidele juurde pääsemiseks üksust Set Preferences (Määra eelistused).

3. Kontrollige hinnangulist tinditaset, et määrata, kas kassetid hakkavad tühjaks saama.

Lisateavet leiate jaotisest [Tinditasemete ligikaudne kontrollimine lk 24.](#page-27-0) Kui kassetid hakkavad tühjaks saama, kaaluge nende asendamist.

4. Joondage tindikassetid.

#### Kassettide joondamine

- a. Sisestage söötesalve Letter- või A4-formaadis kasutamata valget tavapaberit.
- b. Sõltuvalt kasutatavast operatsioonisüsteemist toimige printeri tarkvara avamiseks järgmiselt.
	- Windows 8: Tehke paremklõps avakuva tühjal kohal, klõpsake rakenduseriba valikul All Apps (Kõik rakendused) ja seejärel klõpsake printeri nimega ikoonil.
	- Windows 7, Windows Vista ja Windows XP: Klõpsake arvuti töölaua nupul Start (Start), valige All Programs (Kõik programmid), klõpsake valikul HP, klõpsake valikul HP Deskjet 1010 series ja seejärel klõpsake valikul HP Deskjet 1010 series.
- c. Klõpsake rakenduses printeri tarkvara üksust Print (Printimine) ja seejärel utiliidi Printer Toolbox (Printeri tööriistakast) avamiseks üksust Maintain Your Printer (Printeri haldamine).

Kuvatakse dialoogiaken Printer Toolbox (Printeri tööriistakast).

d. Klõpsake vahekaardil Device Services (Seadme hooldus) valikut Align Ink Cartridges (Joonda kassetid).

Seade prindib joondamislehe.

5. Kui kassetid ei hakka tühjaks saama, printige diagnostikaleht.

#### Diagnostikalehe printimine

- a. Sisestage söötesalve Letter- või A4-formaadis kasutamata valget tavapaberit.
- b. Sõltuvalt kasutatavast operatsioonisüsteemist toimige printeri tarkvara avamiseks järgmiselt.
	- Windows 8: Tehke paremklõps avakuva tühjal kohal, klõpsake rakenduseriba valikul All Apps (Kõik rakendused) ja seejärel klõpsake printeri nimega ikoonil.
	- Windows 7, Windows Vista ja Windows XP: Klõpsake arvuti töölaua nupul Start (Start), valige All Programs (Kõik programmid), klõpsake valikul HP, klõpsake valikul HP Deskjet 1010 series ja seejärel klõpsake valikul HP Deskjet 1010 series.
- c. Klõpsake rakenduses printeri tarkvara üksust Print (Printimine) ja seejärel utiliidi Printer Toolbox (Printeri tööriistakast) avamiseks üksust Maintain Your Printer (Printeri haldamine).
- d. Diagnostikalehe printimiseks klõpsake vahelehel Device Reports (Seadme raportid) valikut Print Diagnostic Information (Prindi diagnostikateave).

e. Vaadake diagnostikalehel üle sinise, punase, kollase ja musta tindi kastid.

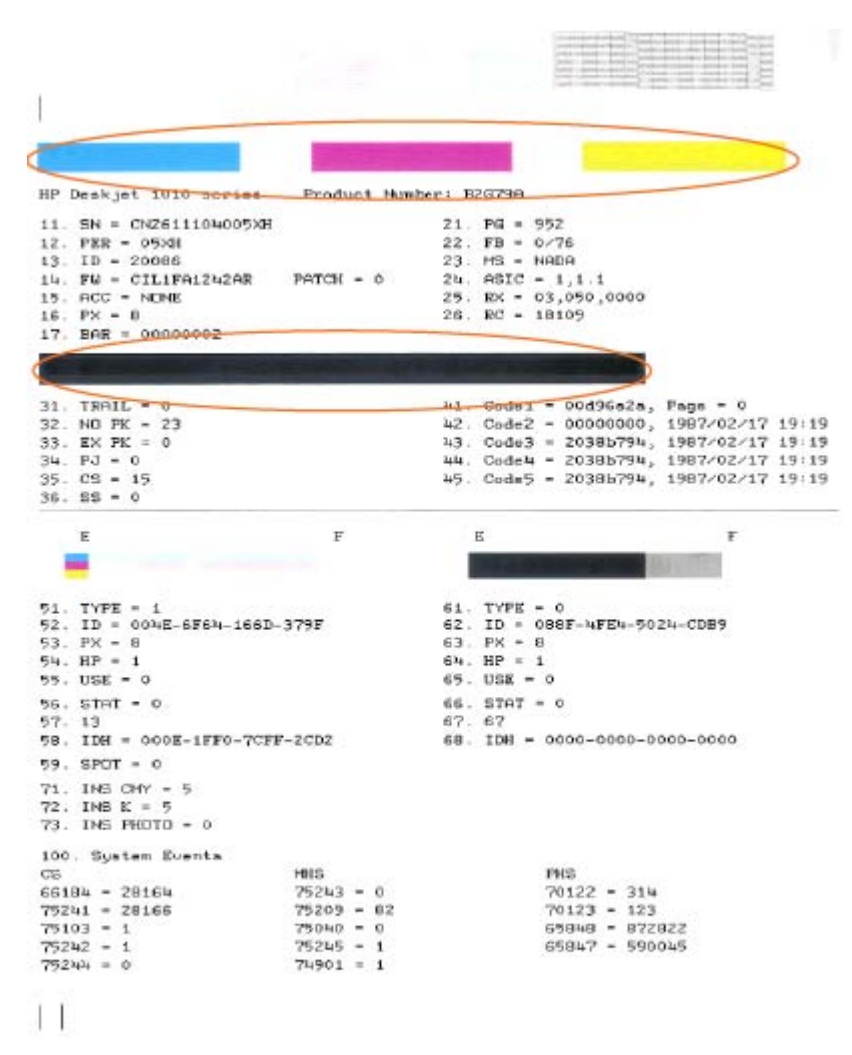

6. Kui diagnostikalehel on triibud või kastid osaliselt tühjad, puhastage automaatselt kassetid.

#### Kassettide automaatne puhastamine

- a. Sisestage söötesalve Letter- või A4-formaadis kasutamata valget tavapaberit.
- b. Sõltuvalt kasutatavast operatsioonisüsteemist toimige printeri tarkvara avamiseks järgmiselt.
	- Windows 8: Tehke paremklõps avakuva tühjal kohal, klõpsake rakenduseriba valikul All Apps (Kõik rakendused) ja seejärel klõpsake printeri nimega ikoonil.
	- Windows 7, Windows Vista ja Windows XP: Klõpsake arvuti töölaua nupul Start (Start), valige All Programs (Kõik programmid), klõpsake valikul HP, klõpsake valikul HP Deskjet 1010 series ja seejärel klõpsake valikul HP Deskjet 1010 series.
- c. Klõpsake rakenduses printeri tarkvara üksust Print (Printimine) ja seejärel utiliidi Printer Toolbox (Printeri tööriistakast) avamiseks üksust Maintain Your Printer (Printeri haldamine).
- d. Klõpsake vahekaardil Device Services (Seadme hooldus) valikut Clean Ink Cartridges (Puhasta tindikassetid). Järgige ekraanile ilmuvaid juhiseid.

Kui ülalmainitud lahendused probleemile lahendust ei too, [klõpsake siin, et saada võrgust lisateavet](http://h20180.www2.hp.com/apps/Nav?h_pagetype=s-924&h_client=s-h-e004-01&h_keyword=lp70004-all-DJ1010&h_lang=et&h_cc=ee).

## <span id="page-45-0"></span>Paberiummistuse likvideerimine

Proovige paberiummistuse kõrvaldamiseks järgmisi samme:

#### Paberiummistuse kõrvaldamine söötesalvest

1. Tõmmake kinni jäänud paber ettevaatlikult söötesalvest välja.

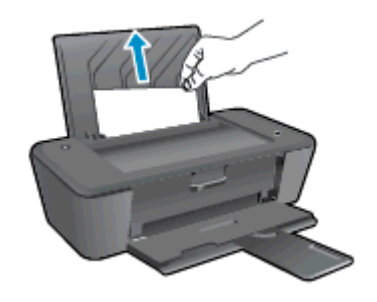

2. Poolelioleva prinditöö jätkamiseks vajutage nuppu Põleb.

#### Paberiummistuse kõrvaldamine väljundsalvest

1. Tõmmake kinni jäänud paber ettevaatlikult väljastussalvest välja.

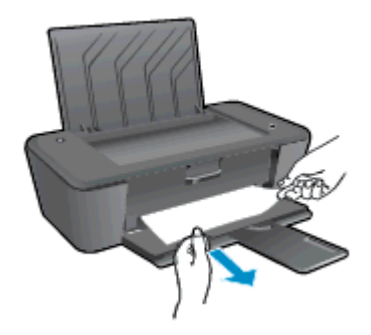

2. Poolelioleva prinditöö jätkamiseks vajutage nuppu Põleb.

#### Paberiummistuse kõrvaldamine tagaluugi kaudu

1. Paberiummistuse eemaldamiseks peate avama kelgu luugi ja lükkama prindikelgu paremale.

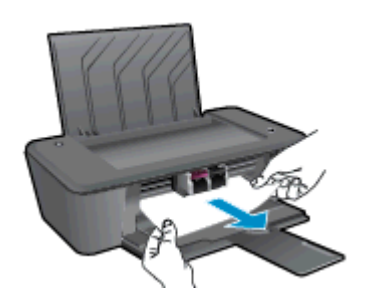

2. Poolelioleva prinditöö jätkamiseks vajutage nuppu Põleb.

#### Printeri sees oleva ummistuse eemaldamine

1. Avage ligipääsuluuk printeri all. Vajutage luugi mõlemal küljel olevatele sakkidele.

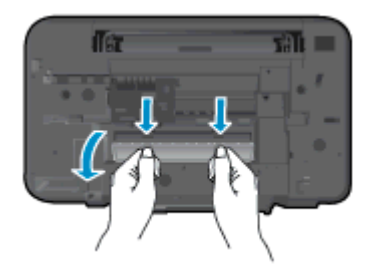

2. Eemaldage ummistunud paber.

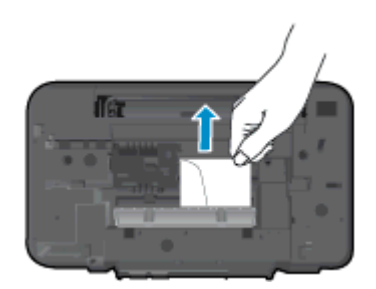

3. Sulgege ligipääsuluuk. Lükake luuki õrnalt vastu printerit, kuni mõlemad riivid lukustuvad.

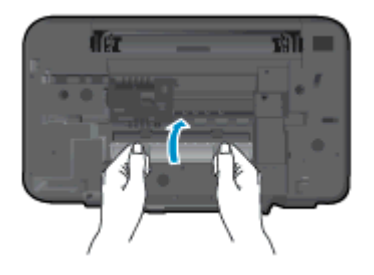

4. Poolelioleva prinditöö jätkamiseks vajutage nuppu Põleb.

Kui ülalmainitud lahendused probleemile lahendust ei too, [klõpsake siin, et saada võrgust lisateavet](http://h20180.www2.hp.com/apps/Nav?h_pagetype=s-924&h_client=s-h-e004-01&h_keyword=lp70005-all-DJ1010&h_lang=et&h_cc=ee).

#### Paberiummistuste vältimine

- Ärge koormake söötesalve üle.
- Eemaldage prinditud paberid väljastussalvest piisavalt sageli.
- Hoolitsege selle eest, et söötesalve laaditud paberid oleksid tasaselt ja servad poleks murtud ega rebenenud.
- Ärge pange söötesalve korraga erinevat tüüpi ja erinevas formaadis paberit; kogu söötesalves olev paberipakk peab olema ühte tüüpi ja samas formaadis.
- Reguleerige sisendsalves olevat laiusejuhikut, et see paikneks korralikult kogu paberipaki vastas. Veenduge, et laiusejuhik ei kooluta sisendsalves olevat paberit.
- Ärge suruge paberit liiga kaugele söötesalve.
- Ärge sisestage paberit seadme printimise ajal. Kui paber on printeris peaaegu otsas, laske sel täiesti tühjeneda ja seejärel lisage paberit.

Kui ülalmainitud lahendused probleemile lahendust ei too, [klõpsake siin, et saada võrgust lisateavet](http://h20180.www2.hp.com/apps/Nav?h_pagetype=s-924&h_client=s-h-e004-01&h_keyword=lp70005-all-DJ1010&h_lang=et&h_cc=ee).

## <span id="page-48-0"></span>Ei saa printida

Kui teil on probleeme printimisega, võite tõrkeotsinguks alla laadida utiliidi HP Print and Scan Doctor, mis aitab teil teha tõrkeotsingu automaatselt. Selle utiliidi saamiseks klõpsake vastavat linki:

[Ava utiliidi HP Print and Scan Doctor allalaadimise leht.](http://h20180.www2.hp.com/apps/Nav?h_pagetype=s-924&h_client=s-h-e004-01&h_keyword=lp70044-win&h_lang=et&h_cc=ee)

**WÄRKUS.** HP Print and Scan Doctor ei pruugi olla kõigis keeltes saadaval.

#### Prinditõrgete lahendamine

Veenduge, et printer on sisse lülitatud ja paberisalves on paberit. Kui te ei saa ikka printida, toimige järgmiselt.

- 1. Vaadake, kas printeri tarkvara on kuvanud tõrketeateid, ning järgige tõrgete kõrvaldamiseks ekraanil kuvatud juhiseid.
- 2. Eemaldage USB-kaabel ja ühendage see uuesti.
- 3. Veenduge, et printimine pole peatatud ega printer vallasrežiimis.

#### Veendumaks, et printer pole peatatud ega vallasrežiimis, toimige järgnevalt.

- a. Sõltuvalt kasutatavast opsüsteemist toimige järgmiselt.
	- Windows 8: Osutage või koputage ekraani paremasse ülanurka, et avada tuumnuppude riba. Seejärel klõpsake ikoonil Settings (Sätted), klõpsake või koputage valikul Control Panel (Juhtpaneel) ning seejärel klõpsake või koputage valikul View devices and printers (Kuva printerid ja seadmed).
	- Windows 7: klõpsake Windowsi menüü Start käsku Devices and Printers (Seadmed ja printerid).
	- Windows Vista: klõpsake Windowsi tegumiribal nuppu Start, Control Panel (Juhtpaneel) ja seejärel Printers (Printerid).
	- Windows XP: klõpsake Windowsi tegumiribal nuppu Start, Control Panel (Juhtpaneel) ja seejärel Printers and Faxes (Printerid ja faksid).
- b. Topelt- või paremklõpsake oma seadme ikooni ja valige prindijärjekorra vaatamiseks See what's printing (Mis on printimisel).
- c. Menüüs Printer veenduge, et väljad Pause Printing (Peata printimine) või Use Printer Offline (Kasuta printerit vallasrežiimis) pole märgitud.
- d. Kui muutsite midagi, proovige uuesti printida.
- 4. Veenduge, et printer on määratud vaikeprinteriks.

#### Kontrollimine, kas seade on määratud vaikeprinteriks

- a. Sõltuvalt kasutatavast opsüsteemist toimige järgmiselt.
	- Windows 8: Osutage või koputage ekraani paremasse ülanurka, et avada tuumnuppude riba. Seejärel klõpsake ikoonil Settings (Sätted), klõpsake või koputage valikul Control Panel (Juhtpaneel) ning seejärel klõpsake või koputage valikul View devices and printers (Kuva printerid ja seadmed).
	- Windows 7: klõpsake Windowsi menüü Start käsku Devices and Printers (Seadmed ja printerid).
	- Windows Vista: klõpsake Windowsi tegumiribal nuppu Start, Control Panel (Juhtpaneel) ja seejärel Printers (Printerid).
	- Windows XP: klõpsake Windowsi tegumiribal nuppu Start, Control Panel (Juhtpaneel) ja seejärel Printers and Faxes (Printerid ja faksid).
- b. Veenduge, et vaikeprinteriks on määratud õige seade.

Vaikeprinter on märgitud täpikesega mustas või rohelises ringis.

- c. Kui vaikeprinteriks on määratud vale seade, paremklõpsake õigel seadmel ja valige Set as Default Printer (Määra vaikeprinteriks).
- d. Proovige printerit uuesti kasutada.
- 5. Taaskäivitage printerispuuler.

#### Printerispuuleri taaskäivitamine

a. Sõltuvalt kasutatavast opsüsteemist toimige järgmiselt.

#### Windows 8

- i. Osutage või koputage ekraani paremasse ülanurka, et avada tuumnuppude riba. Seejärel klõpsake ikoonil Settings (Sätted).
- ii. Klõpsake või koputage valikul Control Panel (Juhtpaneel) ning seejärel klõpsake või koputage valikul System and Security (Süsteem ja turve).
- iii. Klõpsake või koputage valikul Administrative Tools (Haldustööriistad) ning seejärel topeltklõpsake või -koputage valikul Services (Teenused).
- iv. Paremklõpsake valikul Print Spooler (Printerispuuler) või puudutage ja hoidke seda ning seejärel klõpsake valikul Properties (Atribuudid).
- v. Vahekaardil General (Üldine), Startup type (Käivitustüüp) kõrval, veenduge, et märgitud on valik Automatic (Automaatne).
- vi. Kui teenus veel ei tööta, siis klõpsake või puudutage valiku Service status (Teenuse olek) all nupul Start (Käivita) ning seejärel klõpsake või puudutage OK.

#### Windows 7

- i. klõpsake Windowsi tegumiribal nuppu Start, Control Panel (Juhtpaneel), System and Security (Süsteem ja turvalisus) ja seejärel Administrative Tools (Administratiivvahendid).
- ii. Topeltklõpsake ikooni Services (Teenused).
- iii. Paremklõpsake valikut Print Spooler (Printerispuuler) ja seejärel Properties (Omadused).
- iv. Vahekaardil General (Üldine), Startup type (Käivitustüüp) kõrval, veenduge, et märgitud on valik Automatic (Automaatne).
- v. Kui teenused pole käivitatud, klõpsake valiku Service status (Teenuse olek) all Start, seejärel OK.

#### Windows Vista

- i. klõpsake Windowsi tegumiribal nuppu Start, Control Panel (Juhtpaneel), System and Maintenance (Süsteem ja haldamine) ja seejärel Administrative Tools (Administratiivvahendid).
- ii. Topeltklõpsake ikooni Services (Teenused).
- iii. Paremklõpsake valikut Print Spooler service (Printerispuuleri hooldus) ja seejärel Properties (Omadused).
- iv. Vahekaardil General (Üldine), Startup type (Käivitustüüp) kõrval, veenduge, et märgitud on valik Automatic (Automaatne).
- v. Kui teenused pole käivitatud, klõpsake valiku Service status (Teenuse olek) all Start, seejärel OK.

#### Windows XP

- i. Klõpsake Windowsi menüü Start käsku My Computer (Minu arvuti).
- ii. Klõpsake Manage (Halda) ja seejärel Services and Applications (Teenused ja rakendused).
- iii. Topeltklõpsake valikut Services (Teenused), seejärel valige Print Spooler (Prindispuuler).
- iv. Paremklõpsake valikut Print Spooler (Printerispuuler) ja seejärel teenuse taaskäivitamiseks Restart (Taaskäivita).
- b. Veenduge, et vaikeprinteriks on määratud õige seade.

Vaikeprinter on märgitud täpikesega mustas või rohelises ringis.

- c. Kui vaikeprinteriks on määratud vale seade, paremklõpsake õigel seadmel ja valige Set as Default Printer (Määra vaikeprinteriks).
- d. Proovige printerit uuesti kasutada.
- 6. Taaskäivitage arvuti.
- 7. Kustutage prindijärjekord.

#### Prindijärjekorra tühjendamine

- a. Sõltuvalt kasutatavast opsüsteemist toimige järgmiselt.
	- Windows 8: Osutage või koputage ekraani paremasse ülanurka, et avada tuumnuppude riba. Seejärel klõpsake ikoonil Settings (Sätted), klõpsake või koputage valikul Control Panel (Juhtpaneel) ning seejärel klõpsake või koputage valikul View devices and printers (Kuva printerid ja seadmed).
	- Windows 7: klõpsake Windowsi menüü Start käsku Devices and Printers (Seadmed ja printerid).
	- Windows Vista: klõpsake Windowsi tegumiribal nuppu Start, Control Panel (Juhtpaneel) ja seejärel Printers (Printerid).
	- Windows XP: klõpsake Windowsi tegumiribal nuppu Start, Control Panel (Juhtpaneel) ja seejärel Printers and Faxes (Printerid ja faksid).
- b. Prindijärjekorra avamiseks topeltklõpsake printeriikooni.
- c. Menüüs Printer klõpsake Cancel all documents (Tühista kõik dokumendid) või Purge Print Document (Puhasta prindidokument), seejärel klõpsake kinnitamiseks Yes (Jah).
- d. Kui järjekorras on veel dokumente, taaskäivitage arvuti ja proovige uuesti printida pärast arvuti taaskäivitumist.
- e. Kontrollige prindijärjekorda uuesti, veenduge, et see on tühi ja proovige seejärel uuesti printida.
- 8. Lähtestage printer.

#### Printeri lähtestamine

- a. Lülitage printer välja.
- b. Lahutage toitejuhe.
- c. Oodake umbes minut ja ühendage toitejuhe uuesti.
- d. Lülitage printer sisse.

Kui ülalmainitud lahendused probleemile lahendust ei too, [klõpsake siin, et saada võrgust lisateavet](http://h20180.www2.hp.com/apps/Nav?h_pagetype=s-924&h_client=s-h-e004-01&h_keyword=lp70011-win-DJ1010&h_lang=et&h_cc=ee).

## <span id="page-52-0"></span>Vabastage printimiskelk

Eemaldage paber või muud võõrkehad, mis takistavad kelgu liikumist.

Lisateavet vt siit: [Paberiummistuse likvideerimine lk 42](#page-45-0).

**MÄRKUS.** Ärge kasutage seadmesse kinnijäänud paberi eemaldamiseks mingeid vahendeid ega riistu. Eemaldage paber printerist väga ettevaatlikult.

Võrgust lisateabe saamiseks klõpsake siin.

## <span id="page-53-0"></span>Vigase kasseti tuvastamine

Vigase kasseti tuvastamiseks toimige järgnevalt.

- 1. Eemaldage musta tindi kassett ja sulgege kassetiluuk.
- 2. Kui vigase kasseti veateade kuvatakse uuesti ja Põleb nupu valgustus vilgub kiiresti, siis asendage kolmevärvilise tindi kassett. Kui nupu valgustus Põleb ei vilgu, asendage musta tindi kassett.
- 3. Sulgege kasseti ligipääsuluuk.
- 4. Proovige printida mõnda dokumenti.
- 5. Kui ikkagi kuvatakse vigase kasseti veateade, asendage musta tindi kassett.

## <span id="page-54-0"></span>Salvede ettevalmistamine

#### Väljastussalve avamine

**▲** Väljastussalv peab printimiseks avatud olema.

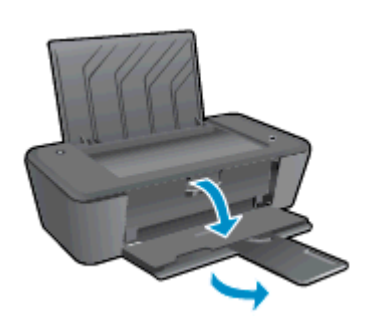

### Sulgege kassetiluuk.

**▲** Printimise alustamiseks peab kassetiluuk olema suletud.

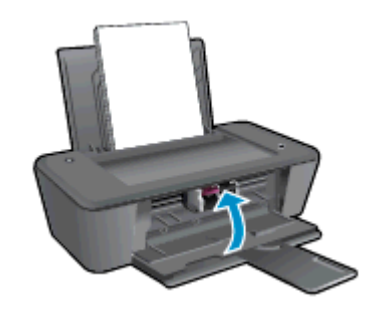

**P** [Võrgust lisateabe saamiseks klõpsake siin](http://h20180.www2.hp.com/apps/Nav?h_pagetype=s-924&h_client=s-h-e004-01&h_keyword=lp70007-all-DJ1010&h_lang=et&h_cc=ee).

## <span id="page-55-0"></span>Printeri tõrge

### Kõrvaldage tõrge.

**▲** Lülitage printer välja ja uuesti sisse. Kui probleem ei lahene, võtke ühendust HP-ga.

[Palun võtke ühendust HP klienditoega](http://h20180.www2.hp.com/apps/Nav?h_pagetype=s-001&h_page=hpcom&h_client=s-h-e010-1&h_product=5157541,5285081&h_lang=et&h_cc=ee).

## <span id="page-56-0"></span>Probleem tindikassetiga

Esmalt eemaldage kassetid ja paigaldage need uuesti. Kui sellest pole abi, puhastage kassetikontaktid. Kui probleem ei lahene, vahetage kassetid välja. Lisateavet leiate jaotisest [Vahetage tindikassetid lk 27.](#page-30-0)

#### Puhastage prindikassettide kontaktid

- A ETTEVAATUST. Puhastustoiming peaks vältama ainult paar minutit. Paigaldage tindikassetid nii ruttu kui võimalik seadmesse tagasi. Tindikassette pole soovitatav hoida seadmest väljas üle 30 minuti. See võib kahjustada nii seadet kui ka tindikassette.
	- 1. Veenduge, et toide on sisse lülitatud.
	- 2. Avage kassetiluuk ja oodake, kuni printimiskelk liigub printeri keskele.

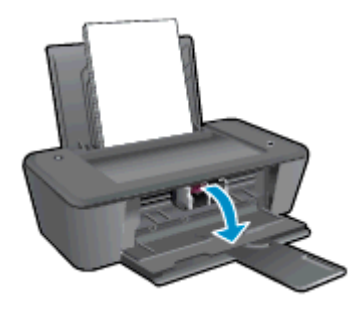

3. Eemaldage arvutiekraanil veateates viidatud kassett.

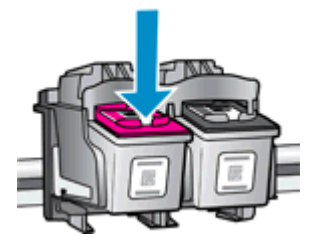

4. Hoidke kassetti küljelt nii, et kasseti põhi on ülespoole suunatud, ja leidke kasseti elektrikontaktid.

Elektrikontaktid on väikesed kuldsed täpid tindikassetil.

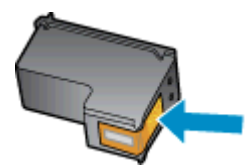

5. Puhastage kontaktid kuiva ebemevaba lapi või riidega.

ETTEVAATUST. Puhastage üksnes kontakte – ärge levitage tinti ega mustust muudele kassetiosadele.

6. Leidke seadmest kasseti kontaktid.

Printeri kontaktid on väikesed kuldsed täpid, mis asetsevad täpselt tindikasseti kontaktide vastas.

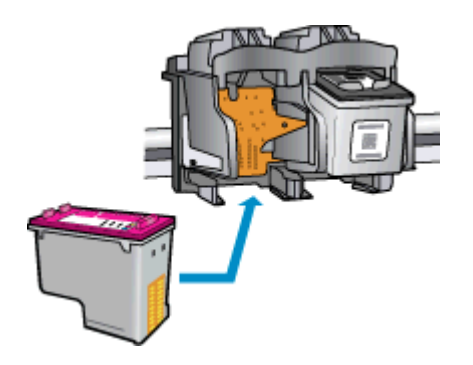

- 7. Puhastage kontakte kuiva lapi või ebemevaba riidega.
- 8. Paigaldage prindikassett tagasi.
- 9. Sulgege tindikasseti luuk ja veenduge, et veateade on kadunud.
- 10. Kui veateadet kuvatakse endiselt, lülitage seade välja ja siis uuesti sisse.

**MÄRKUS.** Kui probleemi põhjus on ühes kassetis, võite selle eemaldada ja printida HP Deskjet 1010 series ühe kassetiga režiimis.

**Võrgust lisateabe saamiseks klõpsake siin.** 

## <span id="page-58-0"></span>Vana põlvkonna kassetid

Kasutage kasseti uuemat versiooni. Enamikul juhtudel saate tuvastada kassseti uuema versiooni selle pakendil esitatud garantii lõpukuupäeva järgi.

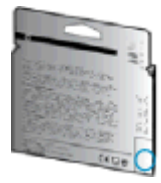

Kui kuupäevast veidi paremal on "v1", siis on tegemist uuendatud versiooniga. Kui tegemist on vanema põlvkonna kassetiga, võtke abi saamiseks või kasseti väljavahetamiseks ühendust HP toega.

**Pa** [Võrgust lisateabe saamiseks klõpsake siin](http://h20180.www2.hp.com/apps/Nav?h_pagetype=s-924&h_client=s-h-e004-01&h_keyword=lp70036-all&h_lang=et&h_cc=ee).

## <span id="page-59-0"></span>HP tugi

- Printeri registreerimine
- Tugiteenuste osutamise protsess
- **HP tugiteenused telefonitsi**
- [Täiendavad garantiivõimalused](#page-61-0)

## Printeri registreerimine

Kulutades paar minutit registreerimiseks, saate nautida kiiremat teenindust, efektiivsemat tootetuge ja tugiteateid. Kui te ei registreerinud printerit tarkvara installimise ajal, saate seda teha nüüd aadressil <http://www.register.hp.com>.

### Tugiteenuste osutamise protsess

#### Kui teil on probleem, järgige neid juhiseid:

- 1. Lugege printeriga kaasnenud dokumentatsiooni.
- 2. Külastage HP võrgutoe veebisaiti aadressil [www.hp.com/support](http://h20180.www2.hp.com/apps/Nav?h_pagetype=s-001&h_page=hpcom&h_client=s-h-e010-1&h_product=5157541,5285081&h_lang=et&h_cc=ee).

HP võrgutugi on kättesaadav kõigile HP klientidele. Veebisait on kiireim alati värske tooteteabe ja asjatundlike nõuannete allikas, mis hõlmab järgmisi funktsioone:

- Kiire juurdepääs tugiteenust osutavatele asjatundjatele
- Tarkvara- ja draiverivärskendused printerile
- Kasulik tavaprobleemide tõrkeotsinguteave
- Ennetavad printeriuuendused, tugiteatised ja HP uudised, mis on saadaval, kui HP printeri registreerite
- 3. Helistage HP klienditoele.

Klienditoe võimalused ja kättesaadavus on erinevad, sõltuvalt printerist, riigist/piirkonnast ja suhtluskeelest.

## HP tugiteenused telefonitsi

Telefonitoe valikud ja nende kättesaadavus on toodete, riikide/piirkondade ja keelte puhul erinevad.

See jaotis sisaldab järgmisi teemasid:

- [Telefoniteeninduse periood](#page-60-0)
- **[Helistamine](#page-60-0)**
- [Klienditoe telefoninumbrid](#page-60-0)
- [Kui telefoniteeninduse periood on lõppenud](#page-60-0)

### <span id="page-60-0"></span>Telefoniteeninduse periood

Põhja-Ameerikas, Aasia ja Vaikse ookeani piirkonnas ning Ladina-Ameerikas (sh Mehhikos) osutatakse tugiteenust telefoni teel ühe aasta jooksul. Euroopa, Lähis-Ida ja Aafrika telefoniteeninduse perioodi väljaselgitamiseks minge aadressile [www.hp.com/support](http://h20180.www2.hp.com/apps/Nav?h_pagetype=s-001&h_page=hpcom&h_client=s-h-e010-1&h_product=5157541,5285081&h_lang=et&h_cc=ee). Kehtib tavaline kõnetariif.

#### **Helistamine**

Helistage HP klienditoe telefonil, kui olete arvuti ja printeri juures. Teilt võidakse küsida järgmisi andmeid.

- Toote nimi (asub printeri peal, näiteks HP Deskjet 1010, HP Deskjet Ink Advantage 1015)
- Tootenumber (asub kassetiluugi siseküljel)

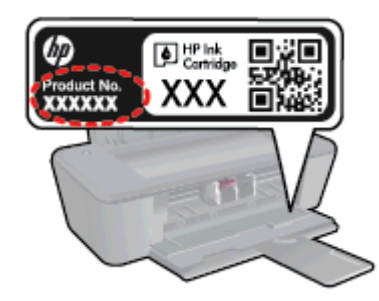

- Seerianumber (asub printeri tagaküljel või põhja all)
- Probleemi ilmnemisel kuvatavaid teateid
- Vastuseid järgmistele küsimustele:
	- Kas seda tõrget on ka varem ette tulnud?
	- Kas saate selle uuesti tekitada?
	- Kas lisasite probleemi ilmnemisega enam-vähem samal ajal või pisut enne seda arvutisse uut riist- või tarkvara?
	- Kas enne selle olukorra tekkimist juhtus veel midagi (näiteks oli äikesetorm, printerit liigutati vms)?

#### Klienditoe telefoninumbrid

HP tugiteenuste telefoninumbrite ja hinnakirjade värskeima loendi leiate veebilehelt [www.hp.com/](http://h20180.www2.hp.com/apps/Nav?h_pagetype=s-001&h_page=hpcom&h_client=s-h-e010-1&h_product=5157541,5285081&h_lang=et&h_cc=ee) [support](http://h20180.www2.hp.com/apps/Nav?h_pagetype=s-001&h_page=hpcom&h_client=s-h-e010-1&h_product=5157541,5285081&h_lang=et&h_cc=ee).

#### Kui telefoniteeninduse periood on lõppenud

Pärast telefoniteeninduse perioodi lõppu osutab HP tugiteenust lisatasu eest. Võimalik, et saate abi ka HP võrgutoe veebisaidilt: [www.hp.com/support](http://h20180.www2.hp.com/apps/Nav?h_pagetype=s-001&h_page=hpcom&h_client=s-h-e010-1&h_product=5157541,5285081&h_lang=et&h_cc=ee). Pöörduge oma HP edasimüüja poole või helistage oma riigi/piirkonna tugiteenuste telefonil, et teenindusvõimaluste kohta rohkem teada saada.

## <span id="page-61-0"></span>Täiendavad garantiivõimalused

Lisatasu eest on toote HP Deskjet 1010 series jaoks võimalik tellida laiendatud hooldusplaan. Minge [www.hp.com/support](http://h20180.www2.hp.com/apps/Nav?h_pagetype=s-001&h_page=hpcom&h_client=s-h-e010-1&h_product=5157541,5285081&h_lang=et&h_cc=ee), valige oma riik/piirkond ja keel, seejärel tutvuge teenuse ja garantii jaotisega, et saada teavet laiendatud hooldusplaanide kohta.

# A Toote spetsifikatsioon

Käesolevas jaotises on toodud seadme HP Deskjet 1010 series tehnilised spetsifikatsioonid ja rahvusvaheline normatiivne teave.

Lisateavet vt seadmega HP Deskjet 1010 series kaasnenud trükitud dokumentatsioonist.

See jaotis sisaldab järgmisi teemasid:

- [Hewlett-Packard Company teated](#page-63-0)
- [Tehnilised andmed](#page-64-0)
- [Keskkonnasõbralike toodete programm](#page-67-0)
- [Normatiivteave](#page-70-0)

## <span id="page-63-0"></span>Hewlett-Packard Company teated

Selles dokumendis sisalduvat teavet võidakse ette teatamata muuta.

Kõik õigused kaitstud. Käesoleva materjali reprodutseerimine, kohandamine ja tõlkimine ilma Hewlett-Packardi eelneva kirjaliku loata on keelatud, välja arvatud autorikaitseseadustega lubatud määral. HP toodete ja teenuste garantiid avaldatakse ainult nende toodete ning teenustega kaasnevates selgesõnalistes garantiiavaldustes. Mitte mingit selles dokumendis sisalduvat teavet ei saa pidada täiendavaks garantiiks. HP ei vastuta siin esineda võivate tehniliste ega toimetuslike vigade ning samuti mitte väljajäetud teabe eest.

© 2012 Hewlett-Packard Development Company, L.P.

Microsoft®, Windows®, Windows® XP, Windows Vista®, Windows® 7 ja Windows® 8 on Microsoft Corporationi Ameerika Ühendriikides registreeritud kaubamärgid.

## <span id="page-64-0"></span>Tehnilised andmed

Selles jaotises on toodud seadme HP Deskjet 1010 series tehnilised andmed. Toote üksikasjalikumad andmed leiate toote andmelehelt veebilehel [www.hp.com/support](http://h20180.www2.hp.com/apps/Nav?h_pagetype=s-001&h_page=hpcom&h_client=s-h-e010-1&h_product=5157541,5285081&h_lang=et&h_cc=ee).

- Süsteeminõuded
- Keskkonnaalased spetsifikatsioonid
- Söötesalve mahutavus
- [Väljastussalve mahutavus](#page-65-0)
- [Paberi formaat](#page-65-0)
- [Paberi kaal](#page-65-0)
- **[Printimisspetsifikatsioonid](#page-65-0)**
- [Eraldusvõime printimisel](#page-65-0)
- [Toite spetsifikatsioonid](#page-66-0)
- [Kassettide väljastusmahud](#page-66-0)
- **[Heliline teave](#page-66-0)**

### Süsteeminõuded

Tarkvaralised - ja süsteeminõuded leiate seletusfailist (Readme).

Teavet operatsioonisüsteemi uute versioonide ja toetuse kohta leiate HP võrgutoe veebisaidilt aadressil [www.hp.com/support](http://h20180.www2.hp.com/apps/Nav?h_pagetype=s-001&h_page=hpcom&h_client=s-h-e010-1&h_product=5157541,5285081&h_lang=et&h_cc=ee).

### Keskkonnaalased spetsifikatsioonid

- Soovitatav töötemperatuurivahemik: 15 kuni 32 ºC (59 kuni 90 ºF)
- Lubatav töötemperatuurivahemik: 5 kuni 40 °C (41 kuni 104 °F)
- Niiskus: suhteline õhuniiskus 15%–80%, mittekondenseeruv; maksimaalne kastepunkt 28 ºC
- Hoiutemperatuuri vahemik: –40 °C kuni 60 °C (–40 °F kuni 140°F)
- Tugevate elektromagnetväljade mõju korral võib seadme HP Deskjet 1010 series väljund olla mõnevõrra moonutatud.
- HP soovitab kasutada USB-kaablit, mis ei ole pikem kui 3 meetrit (10 jalga), et vähendada võimalikku tugevast elektromagnetväljast tulenevat müra

### Söötesalve mahutavus

Tavapaberilehed (80 g/m2 [20lb]): Kuni 50

Ümbrikud: Kuni 5

Registrikaardid: Kuni 20

fotopaberilehed: Kuni 20

## <span id="page-65-0"></span>Väljastussalve mahutavus

Tavapaberilehed (80 g/m2 [20lb]): Kuni 30

Ümbrikud: Kuni 5

Registrikaardid: Kuni 10

fotopaberilehed: Kuni 10

## Paberi formaat

Toetatavate prindikandjate formaatide täieliku loendi leiate oma printeri tarkvarast.

## Paberi kaal

Tavapaber: 64–90 g/m² (16–24 lb) Ümbrikud: 75–90 g/m² (20–24 lb) Kaardid: kuni 200 g/m² (kuni 110 lb registriks) Fotopaber: kuni 280 g/m² (75 lb)

## Printimisspetsifikatsioonid

- Printimiskiirus varieerub sõltuvalt dokumendi keerukusest
- Meetod: Drop-on-Demand-termoprinter
- Keel: PCL3 GUI

## Eraldusvõime printimisel

#### Mustandirežiim

- Värvisisend/mustvalge esitus: 300x300dpi
- Väljastus (must/värviline): Automatic (Automaatne)

#### **Tavarežiim**

- Värvisisend/mustvalge esitus: 600x300dpi
- Väljastus (must/värviline): Automatic (Automaatne)

#### Tavaline parim režiim

- Värvisisend/mustvalge esitus: 600x600dpi
- Väljastus (must/värviline): Automatic (Automaatne)

#### Foto parim režiim

- Värvisisend/mustvalge esitus: 600x600dpi
- Väljastus (must/värviline): Automatic (Automaatne)

#### <span id="page-66-0"></span>Maksimaalse DPI režiim

- Värvisisend/mustvalge esitus: 1200x1200dpi
- Väljastus: automaatne (must), 4800x1200 optimeeritud dpi (värviline)

### Toite spetsifikatsioonid

#### 0957-2385

- Sisendpinge: vahelduvpinge 100–240 V (+/- 10%)
- Sisendsagedus: 50/60 Hz (+/- 3Hz)

#### 0957-2403

- Sisendpinge: vahelduvpinge 200–240 V (+/- 10%)
- Sisendsagedus: 50/60 Hz (+/- 3Hz)

**MÄRKUS.** Kasutage seadet ainult toiteadapteriga, mida tarnib HP.

### Kassettide väljastusmahud

Täpsemat teavet prindikassettide ligikaudsete väljastusmahtude kohta leiate aadressilt [www.hp.com/](http://www.hp.com/go/learnaboutsupplies) [go/learnaboutsupplies.](http://www.hp.com/go/learnaboutsupplies)

## Heliline teave

Kui teil on Interneti-ühendus, võite saada helilist teavet HP veebisaidilt. Avage veebisait [www.hp.com/](http://www.hp.com/support) [support](http://www.hp.com/support).

## <span id="page-67-0"></span>Keskkonnasõbralike toodete programm

Hewlett-Packard on pühendunud kvaliteetsete toodete tootmisele keskkonnale ohutul viisil. Seadme kavandamisel peetakse silmas, et selle osi saaks korduvkasutada. Erinevate materjalide hulk on võimalikult väike, tegemata siiski järeleandmisi seadme töökindluses või vastupidavuses. Seadme disainimisel on arvestatakse, et erinevaid materjale oleks võimalikult lihtne üksteisest eristada. Kinnitusklambreid ja muid ühendusi on lihtne üles leida ning tavatööriistade abil eemaldada. Tähtsad osad on disainitud nii, et neile oleks tagatud kiire juurdepääs, lahtivõtmine ja parandamine.

Lisateavet HP keskkonna-alaste põhimõtete kohta vt veebisaidilt

[www.hp.com/hpinfo/globalcitizenship/environment/index.html](http://www.hp.com/hpinfo/globalcitizenship/environment/index.html)

- Öko-nõuanded
- Paberikasutus
- Plastid
- Materjalide ohutuskaardid
- [Ringlussevõtu kava](#page-68-0)
- [HP tindiprinteritarvikute ringlussevõtu kava](#page-68-0)
- [Energiatarbimine](#page-68-0)
- [Säästurežiim](#page-68-0)
- [Seadmeromude kasutusest kõrvaldamine kasutajate poolt](#page-68-0)
- **[Keemilised ained](#page-69-0)**
- [Ohtlike ainete piirang \(Ukraina\)](#page-69-0)
- [Ohtlike ainete piirang \(India\)](#page-69-0)

## Öko-nõuanded

HP aitab klientidel pühendunult vähendada nende mõju keskkonnale. Kui soovite lisateavet HP keskkonnaalgatuste kohta, siis vaadake HP keskkonnakavade ja algatuste veebisaiti.

[www.hp.com/hpinfo/globalcitizenship/environment/](http://www.hp.com/hpinfo/globalcitizenship/environment/)

## **Paberikasutus**

Seadmes võib kasutada ümbertöödeldud paberit vastavalt standarditele DIN 19309 ja EN 12281:2002.

### Plastid

Üle 25 grammi kaaluvad plastdetailid on tähistatud vastavalt rahvusvahelistele standarditele, mis võimaldavad toote eluea lõppemisel plastosi töötlemiseks hõlpsamini tuvastada.

### Materjalide ohutuskaardid

Ohutuskaardid (Material Safety Data Sheet – MSDS) leiate HP veebisaidilt:

## <span id="page-68-0"></span>Ringlussevõtu kava

HP pakub paljudes riikides/piirkondades üha rohkem toodete tagastamise ja ringlussevõtu võimalusi ning teeb koostööd mitmete maailma suurimate elektroonikaseadmete ümbertöötamiskeskustega. HP säästab ressursse, müües osa oma kõige populaarsematest toodetest edasi. Lisateavet HP toodete ümbertöötlemise kohta leiate aadressilt

[www.hp.com/hpinfo/globalcitizenship/environment/recycle/](http://www.hp.com/hpinfo/globalcitizenship/environment/recycle/)

## HP tindiprinteritarvikute ringlussevõtu kava

HP pöörab keskkonnakaitsele suurt tähelepanu. HP tindiprinteritarvikute ringlussevõtu kava (HP Inkjet Supplies Recycling Program) on kasutusel paljudes riikides ja piirkondades ning võimaldab kasutatud prindikassette tasuta ringlusse anda. Lisateavet vaadake järgmiselt veebisaidilt:

[www.hp.com/hpinfo/globalcitizenship/environment/recycle/](http://www.hp.com/hpinfo/globalcitizenship/environment/recycle/)

## **Energiatarbimine**

ENERGY STAR® logo märgistusega Hewlett-Packard prindi- ja pildindusseadmed vastavad USA keskkonnakaitseameti poolt pildindusseadmetele määratud ENERGY STAR spetsifikatsioonidele. ENERGY STAR märgistusega tooted on varustatud järgmise märgiga:

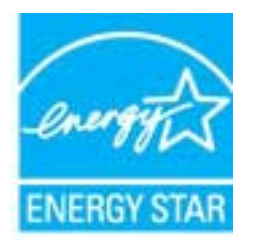

Ülejäänud ENERGY STAR märgistusega tootemudelid leiate lehelt: [www.hp.com/go/energystar](http://www.hp.com/go/energystar)

### Säästurežiim

- Unerežiimis väheneb seadme energiatarve.
- Pärast algseadistust lülitub printer unerežiimi, kui viie minuti jooksul tegevust ei toimu.
- Säästurežiimi aktiveerimise ooteaega ei saa muuta.

## Seadmeromude kasutusest kõrvaldamine kasutajate poolt

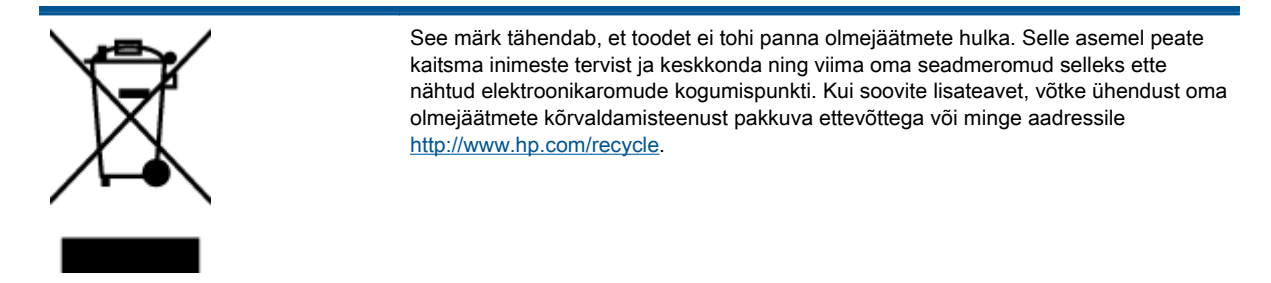

## <span id="page-69-0"></span>Keemilised ained

HP annab klientidele asjakohast teavet oma toodetes kasutatud keemiliste ainete kohta kemikaalimäärusega REACH (Euroopa Parlamendi ja nõukogu määrus EÜ nr 1907/2006) kehtestatud ametlike nõuete kohaselt. Käesolevas tootes kasutatud keemiliste ainete raport asub aadressil: [www.hp.com/go/reach.](http://www.hp.com/go/reach)

## Ohtlike ainete piirang (Ukraina)

### Технічний регламент щодо обмеження використання небезпечних речовин (Україна)

Обладнання відповідає вимогам Технічного регламенту щодо обмеження використання деяких небезпечних речовин в електричному та електронному обладнанні, затвердженого постановою Кабінету Міністрів України від 3 грудня 2008 № 1057

## Ohtlike ainete piirang (India)

#### Restriction of hazardous substances (India)

This product complies with the "India E-waste (Management and Handling) Rule 2011" and prohibits use of lead, mercury, hexavalent chromium, polybrominated biphenyls or polybrominated diphenyl ethers in concentrations exceeding 0.1 weight % and 0.01 weight % for cadmium, except for the exemptions set in Schedule 2 of the Rule.

## <span id="page-70-0"></span>**Normatiivteave**

HP Deskjet 1010 series vastab teie riigi/piirkonna reguleerivate organite nõuetele.

See jaotis sisaldab järgmisi teemasid:

- Normatiivne mudelinumber
- **FCC** statement
- [Notice to users in Korea](#page-71-0)
- [VCCI \(Class B\) compliance statement for users in Japan](#page-71-0)
- [Notice to users in Japan about the power cord](#page-71-0)
- [Euroopa Liidu regulatiivsed märkused](#page-72-0)
- **[Declaration of conformity](#page-73-0)**

## Normatiivne mudelinumber

Regulatiivseks identifitseerimiseks on teie tootel regulatiivne mudelinumber. Käesoleva toote regulatiivne mudelinumber on SNPRB-1202-01. Seda normatiivset mudelinumbrit ei tohi segi ajada toote turundusnime (HP Deskjet 1010 printer, HP Deskjet Ink Advantage 1015 printer) ega tootenumbritega (B2G79, B2G80, B2G81, B2G82, B2G83 ja B2G84 vms).

## <span id="page-71-0"></span>FCC statement

#### **FCC** statement

The United States Federal Communications Commission (in 47 CFR 15.105) has specified that the following notice be brought to the attention of users of this product.

This equipment has been tested and found to comply with the limits for a Class B digital device, pursuant to Part 15 of the FCC Rules. These limits are designed to provide reasonable protection against harmful interference in a residential installation. This equipment generates, uses and can radiate radio frequency energy and, if not installed and used in accordance with the instructions, may cause harmful interference to radio communications. However, there is no guarantee that interference will not occur in a particular installation. If this equipment does cause harmful interference to radio or television reception, which can be determined by turning the equipment off and on, the user is encouraged to try to correct the interference by one or more of the following measures:

- Reorient or relocate the receiving antenna.
- Increase the separation between the equipment and the receiver.
- Connect the equipment into an outlet on a circuit different from that to which the receiver is connected.

Consult the dealer or an experienced radio/TV technician for help.

For further information, contact:

Manager of Corporate Product Regulations Hewlett-Packard Company 3000 Hanover Street Palo Alto, Ca 94304 (650) 857-1501

#### Modifications (part 15.21)

The FCC requires the user to be notified that any changes or modifications made to this device that are not expressly approved by HP may void the user's authority to operate the equipment.

This device complies with Part 15 of the FCC Rules. Operation is subject to the following two conditions: (1) this device may not cause harmful interference, and (2) this device must accept any interference received, including interference that may cause undesired operation

## Notice to users in Korea

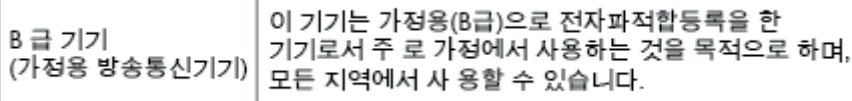

### VCCI (Class B) compliance statement for users in Japan

この装置は、クラスB情報技術装置です。この装置は、家庭環境で使用することを目的として いますが、この装置がラジオやテレビジョン受信機に近接して使用されると、受信障害を引き 起こすことがあります。取扱説明書に従って正しい取り扱いをして下さい。

VCCI-B

### Notice to users in Japan about the power cord

製品には、同梱された電源コードをお使い下さい。 同梱された電源コードは、他の製品では使用出来ません。
## Euroopa Liidu regulatiivsed märkused

CE-märgist kandvad tooted vastavad järgmistele Euroopa Liidu direktiividele.

- Madalpinge direktiiv 2006/95/EÜ
- EMC direktiiv 2004/108/EC
- Ökodisaini käsitlev direktiiv 2009/125/EÜ, kui on kohaldatav

Toote CE-vastavus kehtib vaid siis, kui toode saab toidet HP pakutud CE-märgistusega vahelduvvooluadapterilt.

Kui tootel on sidefunktsionaalsus, vastab see ka järgmise Euroopa Liidu direktiivi põhilistele nõuetele.

● Raadio-ja sidelõppseadmete direktiiv (R&TTE) 1999/5/EÜ

Vastavus nendele direktiividele sisaldab vastavust Euroopa ühtlustatud standarditele (Euroopa normid), mis on loetletud HP poolt tootele või tooteperele antud Euroopa Liidu vastavuskinnituses ja see on saadaval (ainult inglise keeles) kas koos toote dokumentatsiooniga või järgmiselt veebilehelt: [www.hp.com/go/certificates](http://www.hp.com/go/certificates) (sisestage otsinguväljale tootenumber).

Vastavust märgib üks järgmistest tootele kinnitatud vastavusmärgistest.

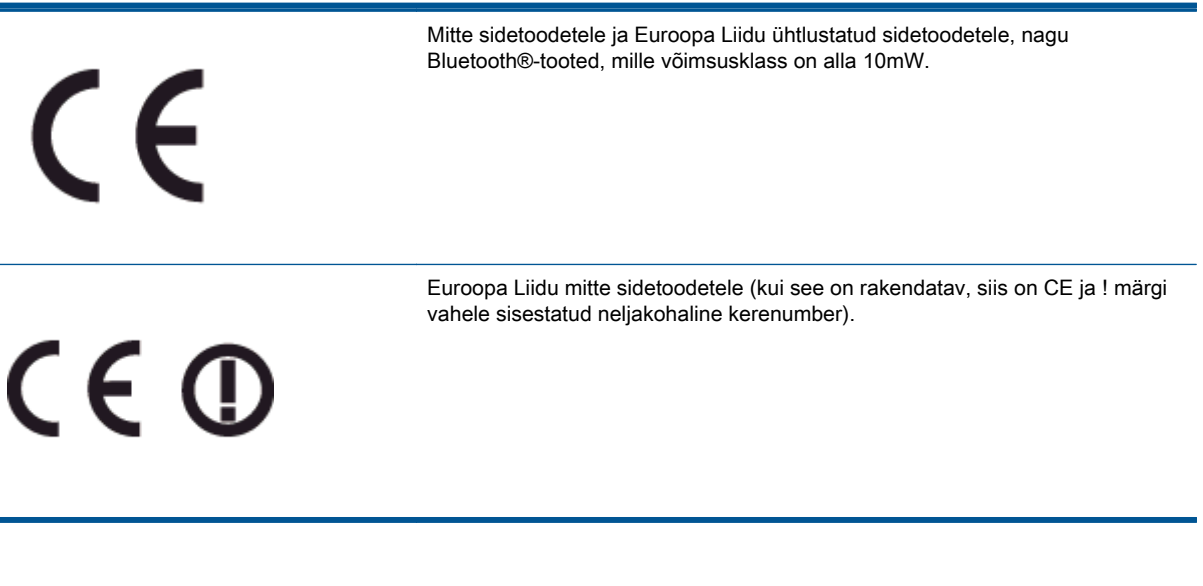

Palun vaadake tootega kaasas käivat regulatsioonide silti.

Toote sidefunktsiooni võib kasutada järgmistes EL-i ja EFTA riikides: Austria, Belgia, Bulgaaria, Küpros, Tšehhi Vabariik, Taani, Eesti, Soome, Prantsusmaa, Saksamaa, Kreeka, Ungari, Island, Iirimaa, Itaalia, Läti, Liechtenstein, Leedu, Luksemburg, Malta, Holland, Norra, Poola, Portugal, Rumeenia, Slovakkia Vabariik, Sloveenia, Hispaania, Rootsi, Šveits ja Ühendkuningriik.

Telefonipistik (pole saadaval kõigi toodetega) on mõeldud analoogtelefonivõrkudesse ühendamiseks.

#### Traadita kohtvõrguga seadmed

Teatud riikidel võivad olla seatud erilised nõuded traadita kohtvõrkude kasutamiseks, nagu näiteks ainult siseruumides kasutamine või kasutatavate kanalite piiramine. Veenduge, et traadita võrgu riigiseaded on õiged.

#### Prantsusmaa

● Toote 2,4-GHz traadita kohtvõrgu kasutamisele rakenduvad piirangud. Toodet võib siseruumides kasutada sagedusvahemikus 2400-MHz kuni 2483,5-MHz (kanalid 1 kuni 13). Välistingimustes võib toodet kasutada sagedusvahemikus 2400-MHz kuni 2454-MHz (kanalid 1 kuni 7). Kõige uuemad piirangud leiate aadressilt [www.arcep.fr](http://www.arcep.fr).

Regulatsioonide asjus võtke ühendust aadressil:

Hewlett-Packard GmbH, Dept./MS: HQ-TRE, Herrenberger Strasse 140, 71034 Boeblingen, GERMANY

## Declaration of conformity

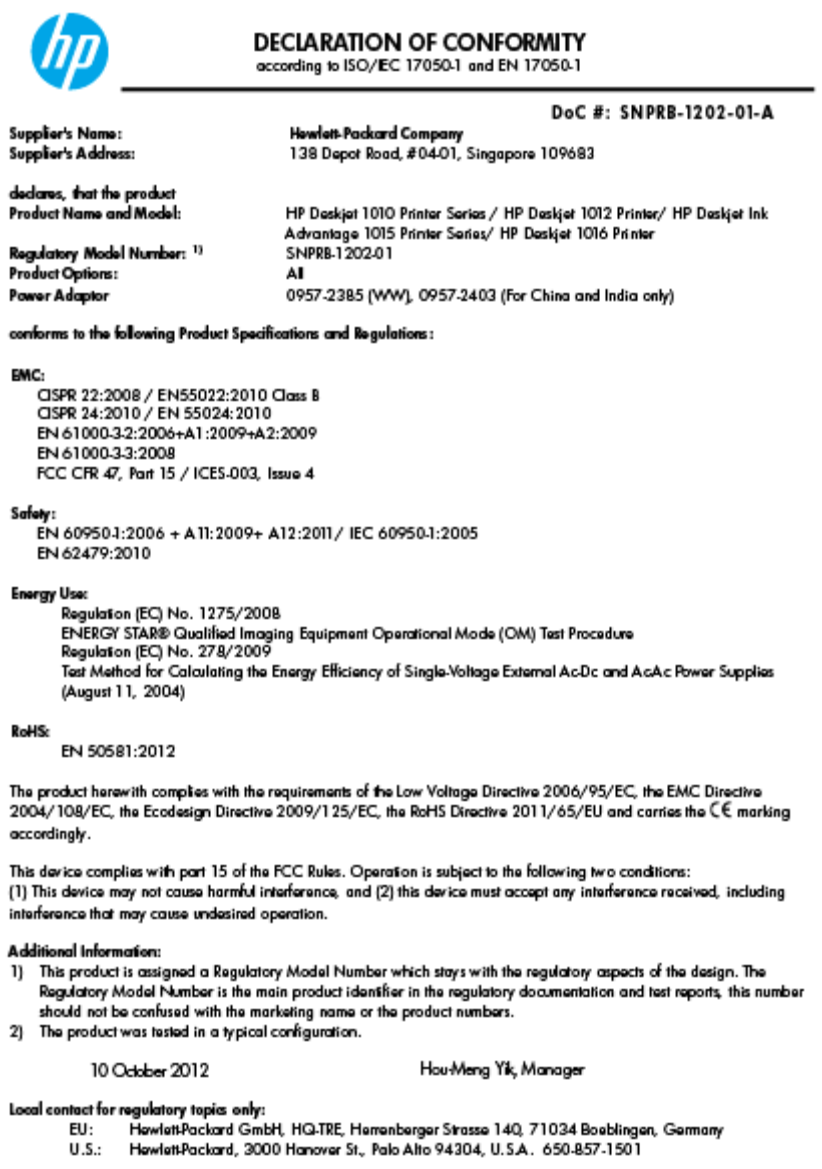

- 
- 

www.hp.eu/certificates

# Tähestikuline register

Toitenupp [5](#page-8-0) tugiprotsess [56](#page-59-0)

#### G

garantii [58](#page-61-0)

#### K

keskkond keskkonna-alased spetsifikatsioonid [61](#page-64-0) Keskkonnasõbralike toodete programm [64](#page-67-0) klienditugi garantii [58](#page-61-0)

#### N

normatiivteave [67](#page-70-0) normatiivne mudelinumber [67](#page-70-0)

## P

paber soovitatavad tüübid [16](#page-19-0) printimisspetsifikatsioonid [62](#page-65-0) pärast teenindusperioodi lõppemist [57](#page-60-0)

### R

ringlussevõtt tindikassetid [65](#page-68-0)

### S

süsteeminõuded [61](#page-64-0)

### T

tehniline teave keskkonna-alased spetsifikatsioonid [61](#page-64-0) printimisspetsifikatsioonid [62](#page-65-0) süsteeminõuded [61](#page-64-0) telefoniteeninduse periood tugiteenuse periood [57](#page-60-0) telefonitugi [56](#page-59-0)